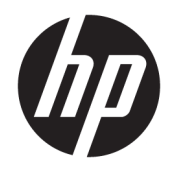

# Naslaggids voor de hardware

HP Thin Client

#### **Auteursrechtgegevens**

© Copyright 2018 HP Development Company, L.P.

Tweede editie: maart 2018

Eerste editie: September 2017

Artikelnummer van dit document: 905096-332

#### **Garantie**

De informatie in deze documentatie kan zonder kennisgeving worden gewijzigd. De enige garanties voor HP producten en diensten staan vermeld in de expliciete garantievoorwaarden bij de betreffende producten en diensten. Aan de informatie in deze handleiding kunnen geen aanvullende rechten worden ontleend. HP aanvaardt geen aansprakelijkheid voor technische fouten, drukfouten of weglatingen in deze publicatie.

De enige garanties voor producten en diensten van HP staan vermeld in de expliciete garantievoorwaarden bij de betreffende producten en diensten. Aan de informatie in deze publicatie kunnen geen aanvullende rechten worden ontleend. HP aanvaardt geen aansprakelijkheid voor technische fouten, drukfouten of weglatingen in deze publicatie.

### **Over deze handleiding**

- **WAARSCHUWING!** Als u de aanwijzingen na dit kopje niet opvolgt, kan dit leiden tot lichamelijk letsel of levensgevaar.
- **A VOORZICHTIG:** Als u de aanwijzingen na dit kopje niet opvolgt, kan dit beschadiging van de apparatuur of verlies van gegevens tot gevolg hebben.
- **<sup>2</sup> OPMERKING:** Tekst die op deze manier is opgemaakt, bevat belangrijke extra informatie.

# **Inhoudsopgave**

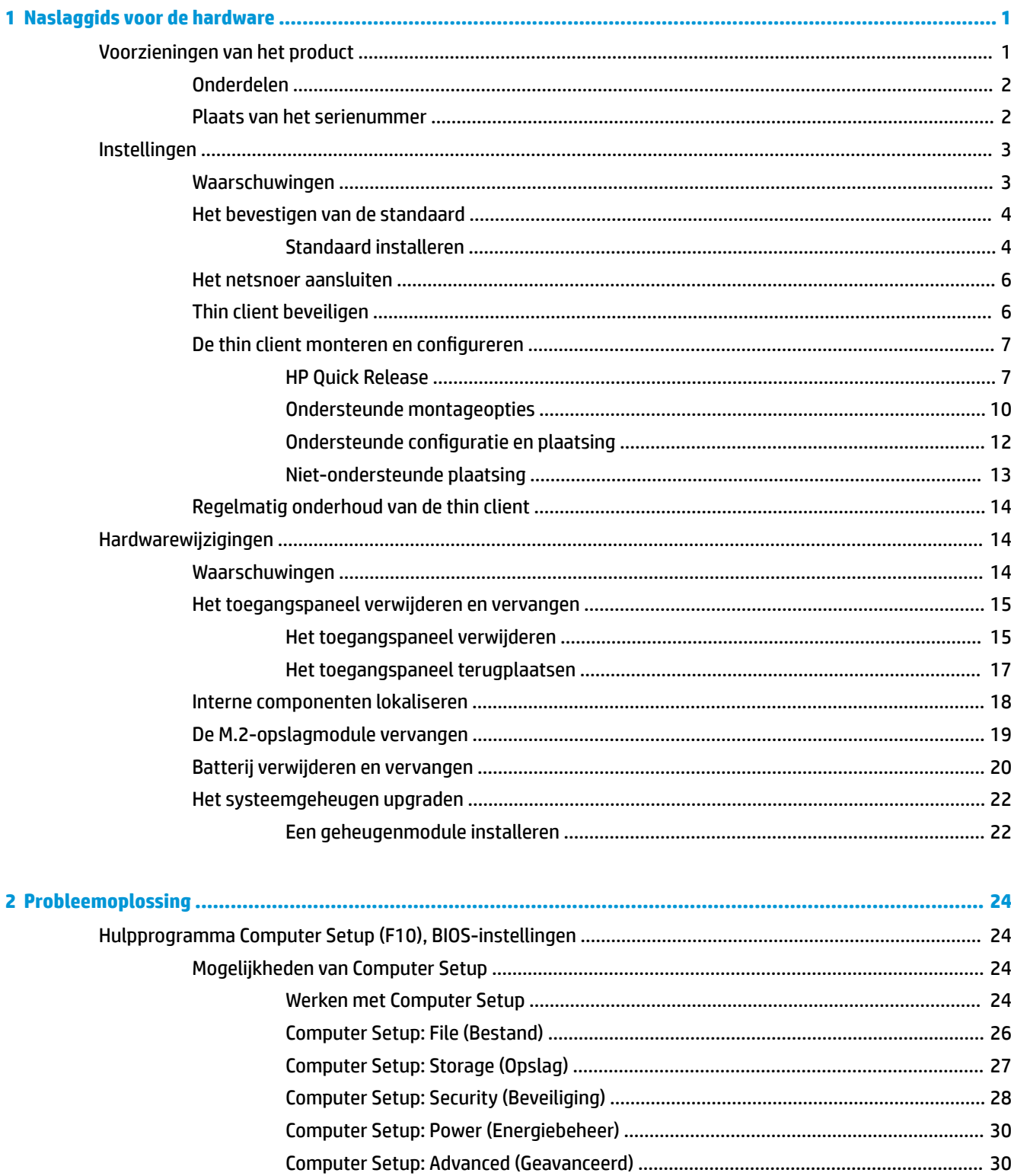

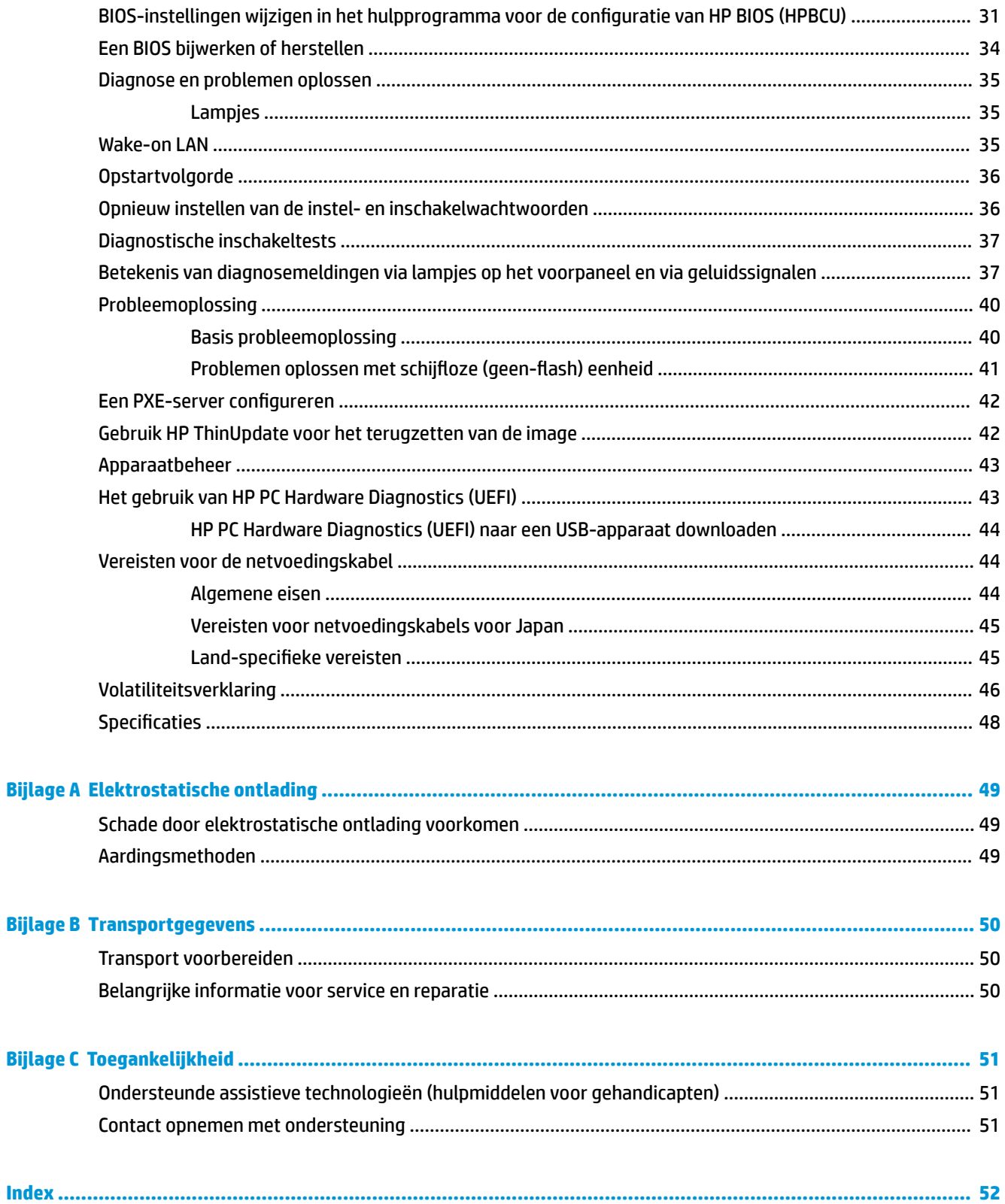

# <span id="page-6-0"></span>**1 Naslaggids voor de hardware**

## **Voorzieningen van het product**

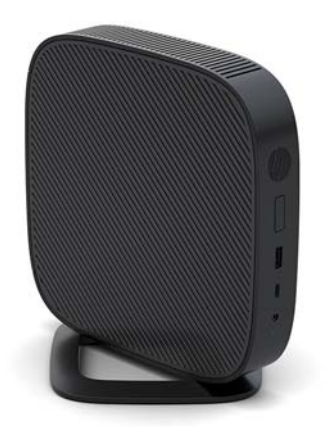

Deze gids beschrijft de voorzieningen van de thin client. Ga voor meer informatie over de hardware en software die op deze thin client is geïnstalleerd, naar<http://www.hp.com/go/quickspecs> en zoek naar deze thin client.

Er zijn diverse opties leverbaar voor uw thin client. Ga voor meer informatie over sommige beschikbare opties naar de website van HP <http://www.hp.com>en zoek naar uw specifieke thin client.

### <span id="page-7-0"></span>**Onderdelen**

Ga voor meer informatie naar <http://www.hp.com/go/quickspecs>en zoek uw thin client voor het vinden van de QuickSpecs.

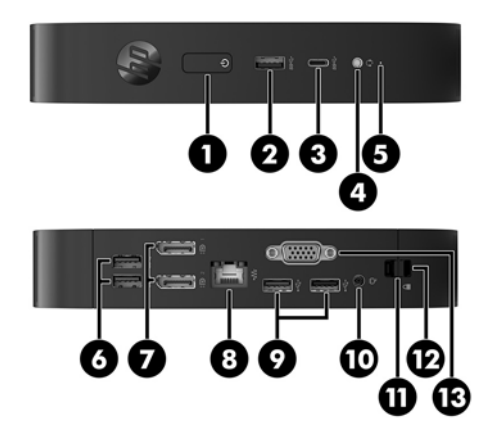

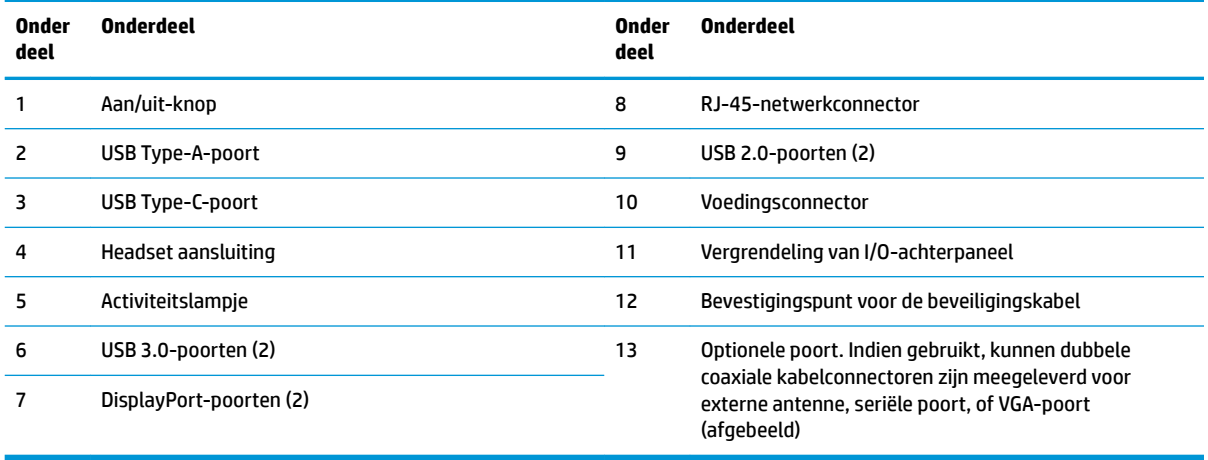

### **Plaats van het serienummer**

Elke thin client is voorzien van een uniek serienummer. Dit nummer bevindt zich op de plaats die wordt aangegeven in de volgende afbeelding. Houd dit nummer bij de hand wanneer u contact opneemt met de klantenondersteuning van HP.

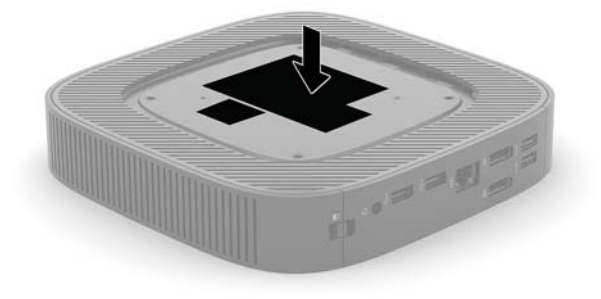

## <span id="page-8-0"></span>**Instellingen**

### **Waarschuwingen**

Lees zorgvuldig alle instructies en waarschuwingen in deze handleiding voordat u een upgrade uitvoert.

**WAARSCHUWING!** U beperkt als volgt het risico op persoonlijk letsel door elektrische schokken, warme oppervlakken of brand:

Installeer de thin client op een locatie waar normaal geen kinderen aanwezig zijn.

Haal de stekker van het netsnoer uit het stopcontact en laat de interne systeemonderdelen afkoelen voordat u ze aanraakt.

Sluit geen telefoon- of telecommunicatie-aansluitingen aan op de aansluitpunten van de netwerkadapter (NIC).

Gebruik de geaarde stekker van het netsnoer. De geaarde stekker is een belangrijke veiligheidsvoorziening.

Sluit het netsnoer aan op een geaard stopcontact dat altijd goed bereikbaar is.

Lees de *Handleiding voor veiligheid en comfort* om het risico op ernstig letsel te beperken. In de handleiding vindt u een beschrijving van een juiste instelling van het werkstation, een correcte houding en goede en gezonde gewoonten bij het werken met de thin client. Ook bevat de handleiding belangrijke informatie over elektrische en mechanische veiligheid. De *Handleiding voor veiligheid en comfort* vindt u op de website van HP op [http://www.hp.com/ergo.](http://www.hp.com/ergo)

**WAARSCHUWING!** Bevat elektrische onderdelen.

Schakel de stroomtoevoer tot het apparaat uit voordat u de behuizing verwijdert.

Plaats de behuizing terug voordat u de stroomtoevoer weer aansluit.

**A VOORZICHTIG:** Statische elektriciteit kan de elektrische onderdelen van de thin client of optionele apparatuur beschadigen. Zorg ervoor dat u niet statisch geladen bent. Raak een geaard metalen voorwerp aan voordat u de volgende handelingen uitvoert. Raadpleeg [Schade door elektrostatische ontlading](#page-54-0) [voorkomen op pagina 49](#page-54-0) voor meer informatie.

Wanneer de thin client is aangesloten op een stopcontact, wordt de systeemkaart altijd van stroom voorzien. Ontkoppel het netsnoer van de voedingsbron voordat u de thin client opent, om schade aan interne onderdelen te voorkomen.

**<sup>2</sup> OPMERKING:** Een optionele Quick Release-bevestigingsbeugel is verkrijgbaar bij HP om de thin client tegen een muur, op een bureau of op een zwenkarm te monteren. Installeer de thin client bij gebruik van de bevestigingsbeugel niet met de I/O-poorten naar de grond gericht.

### <span id="page-9-0"></span>**Het bevestigen van de standaard**

**A voorzichtig:** Tenzij de thin client met de HP Quick Release is gemonteerd, moet deze worden gebuikt met de standaard bevestigd om te zorgen voor een goede luchtstroom rondom de thin client.

### **Standaard installeren**

De thin client kan met de meegeleverde standaard rechtopstaand of liggend worden gebruikt.

- **1.** Zorg dat alle beveiligingsapparaten die het openen van de thin client verhinderen, zijn verwijderd of ontkoppeld.
- **2.** Verwijder alle verwisselbare media zoals USB-flashdrives uit de thin client.
- **3.** Schakel de thin client via het besturingssysteem uit en schakel daarna alle externe apparatuur uit.
- **4.** Neem de stekker van het netsnoer uit het stopcontact en ontkoppel eventuele externe apparaten.
- **5.** Bevestig de standaard aan de thin client.
	- Bevestig de standaard aan de onderkant van de thin client om de thin client als toren te gebruiken.
		- **a.** Draai de thin client ondersteboven en zoek de twee schroefgaten in het rooster aan de onderkant van de thin client.
		- **b.** Plaats de standaard (1) op de onderkant van de thin client en plaats daarna de bevestigingsschroeven door de standaard in de schroefgaten van de thin client.

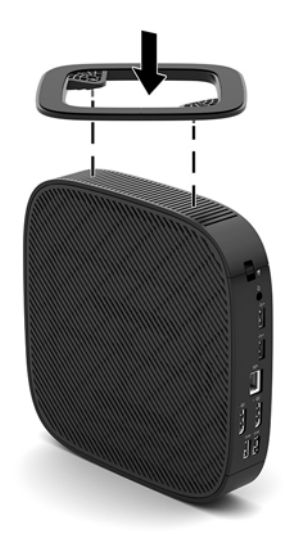

- **c.** Draai de bevestigingsschroeven vast.
- Bevestig de standaard aan de rechterkant van de thin client om de thin client liggend te gebruiken.
	- **a.** Leg de thin client omlaag met de rechterkant omhoog en de voorkant met het HP logo naar u toe gericht.

**b.** Druk de linkerkant (1) van het zijpaneel naar beneden en til het zijpaneel (2) uit de thin client.

**The OPMERKING:** Behoud het zijpaneel voor mogelijk toekomstig gebruik.

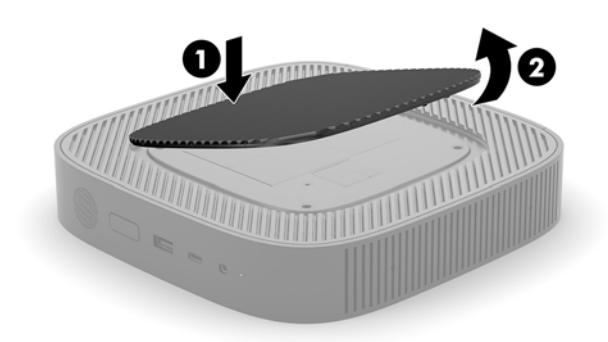

- **c.** Leg de thin client neer met de rechterzijde omhoog en zoek de twee schroefgaten in het rooster aan de rechterkant van de thin client.
- **d.** Plaats de standaard (1) op de zijkant van de thin client en plaats daarna de bevestigingsschroeven door de standaard in de schroefgaten van de thin client.

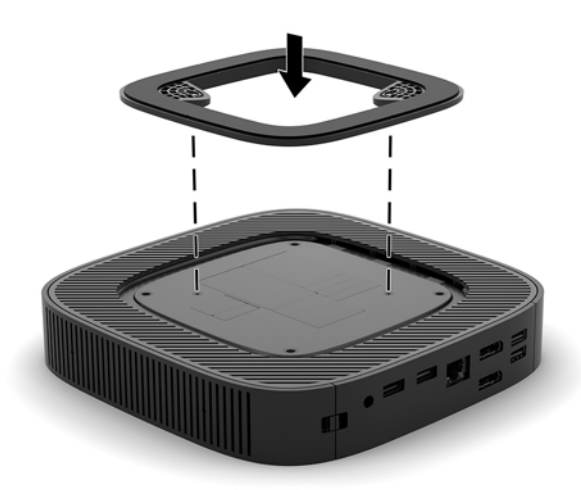

- **e.** Draai de bevestigingsschroeven vast.
- **6.** Sluit het netsnoer weer aan en schakel de thin client in.
	- **The OPMERKING:** Zorg ervoor dat aan alle zijden van de thin client een ruimte van tenminste 10,2 cm vrij blijft.
- **7.** Vergrendel eventuele beveiligingsapparaten die u hebt ontgrendeld bij het verwijderen van de afdekplaat of het toegangspaneel van de thin client.

### <span id="page-11-0"></span>**Het netsnoer aansluiten**

- **1.** Sluit het netsnoer aan op de voeding (1).
- **2.** Steek het netsnoer in een stopcontact (2).
- **3.** Sluit de netvoedingsadapter aan op de thin client (3).

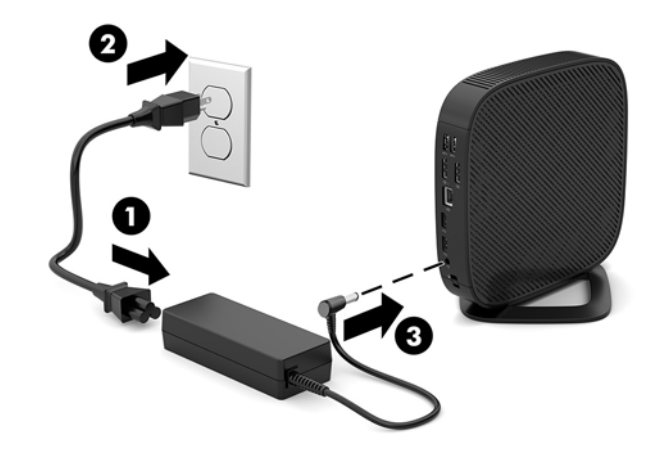

### **Thin client beveiligen**

Thin clients zijn ontworpen voor gebruik met een beveiligingskabel. Deze beveiligingskabel voorkomt dat de thin client kan worden verwijderd door onbevoegden. Bovendien kunt u hiermee toegang tot het beveiligde compartiment voorkomen. Als u deze optie wilt bestellen, gaat u naar de HP-website<http://www.hp.com> en zoekt u naar uw thin client.

- **1.** Bepaal de plaats van het bevestigingspunt voor de beveiligingskabel op het achterpaneel.
- **2.** Plaats het beveiligingskabelslot in het bevestigingspunt en sluit het vervolgens met de sleutel.

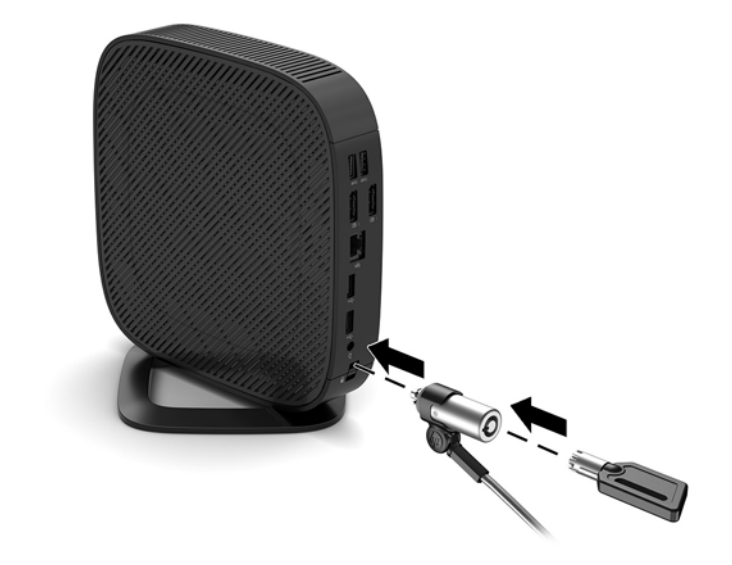

**The OPMERKING:** De beveiligingskabel is bedoeld om dieven te ontmoedigen, maar kan mogelijk niet voorkomen dat de computer wordt gestolen of beschadigd.

### <span id="page-12-0"></span>**De thin client monteren en configureren**

### **HP Quick Release**

Een optionele Quick Release-bevestigingsbeugel is verkrijgbaar bij HP om de thin client tegen een muur, op een bureau of op een zwenkarm te monteren. Installeer de thin client bij gebruik van de bevestigingsbeugel niet met de I/O-poorten naar de grond gericht.

Deze thin client heeft aan de rechterzijde van het apparaat vier montagepunten. Deze montagepunten voldoen aan de VESA-norm (Video Electronics Standards Association) waarin de industriestandaard is vastgelegd voor montagevlakken voor platte weergaveapparatuur, zoals flat-panelmonitoren, platte beeldschermen en flatscreen-tv's. U kunt de HP Quick Release bevestigen aan de VESA-montagepunten, zodat u de thin client in diverse configuraties kunt monteren.

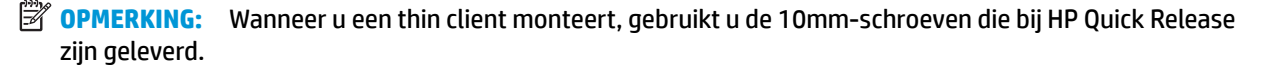

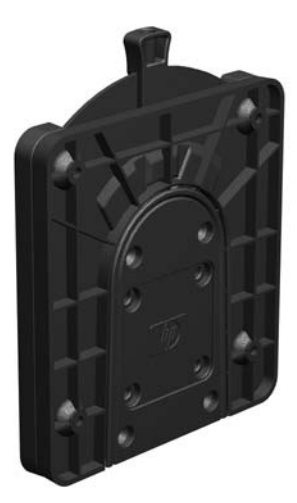

Gebruik van de HP Quick Release:

- **1.** Leg de thin client omlaag met de rechterkant omhoog en de voorkant met het HP logo naar u toe gericht.
- **2.** Druk de linkerkant (1) van het zijpaneel naar beneden en til het zijpaneel (2) uit de thin client.

**<sup>2</sup> OPMERKING:** Behoud het zijpaneel voor mogelijk toekomstig gebruik.

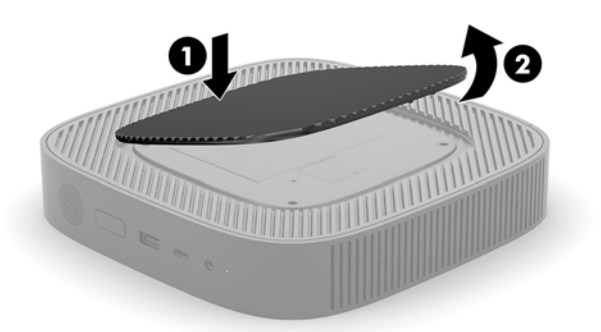

**3.** Leg de dunne afstandsring in de holte aan de rechterkant van de thin client.

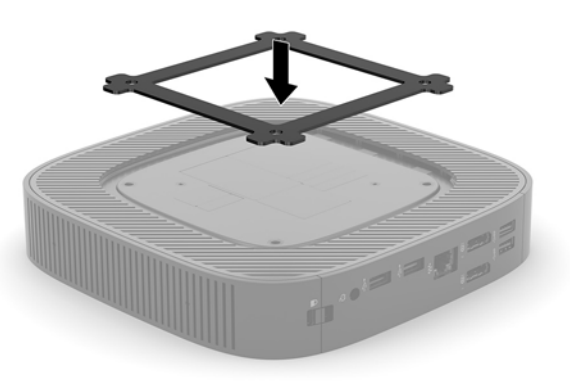

- **<sup>27</sup> OPMERKING:** Met de thin client zijn twee afstandsringen meegeleverd. Gebruik de dunst afstandsring bij het monteren van de thin client.
- **4.** Bevestig een zijde van de HP Quick Release aan de thin client met de vier 10-mm schroeven die worden geleverd bij het pakket, zoals wordt weergegeven in de volgende afbeelding.

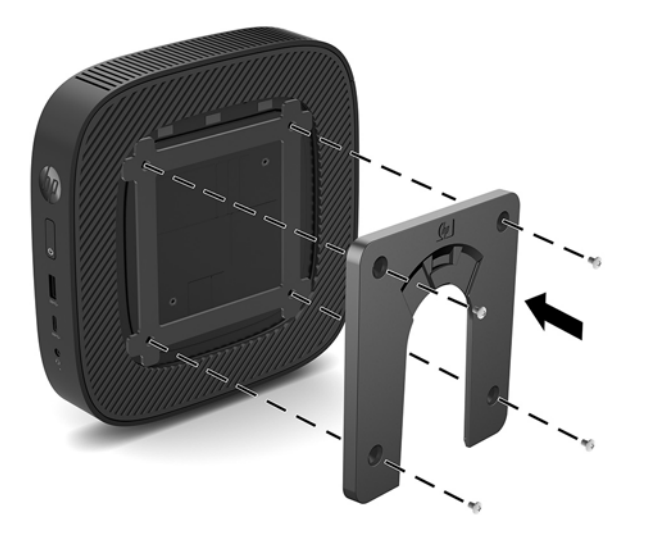

<span id="page-14-0"></span>**5.** Gebruik de vier schroeven die zijn geleverd bij het montagepakket om de andere kant van de HP Quick Release vast te zetten op het apparaat waarop u de thin client wilt monteren. Zorg dat de ontgrendelingshendel omhoog staat.

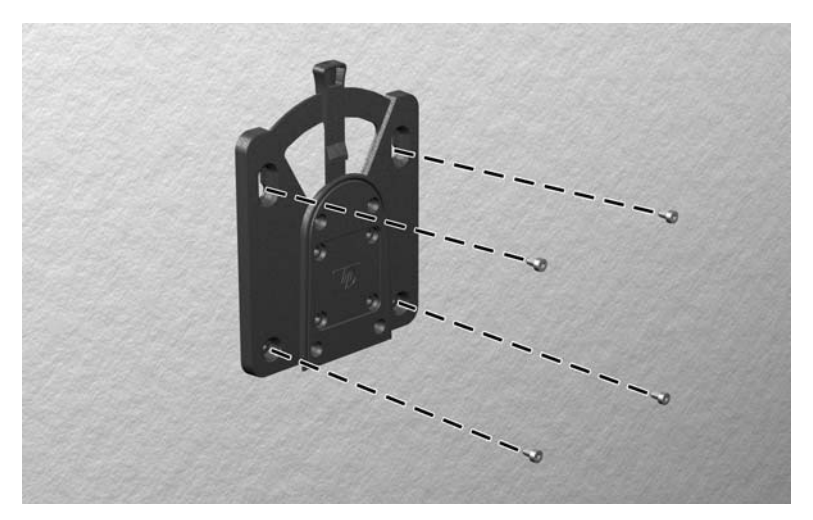

**6.** Schuif het deel van de HP Quick Release dat is bevestigd aan de thin client (1) over het deel (2) dat is bevestigd op het apparaat waarop u de thin client wilt monteren. Als u een 'klik' hoort, zit de thin client goed vast.

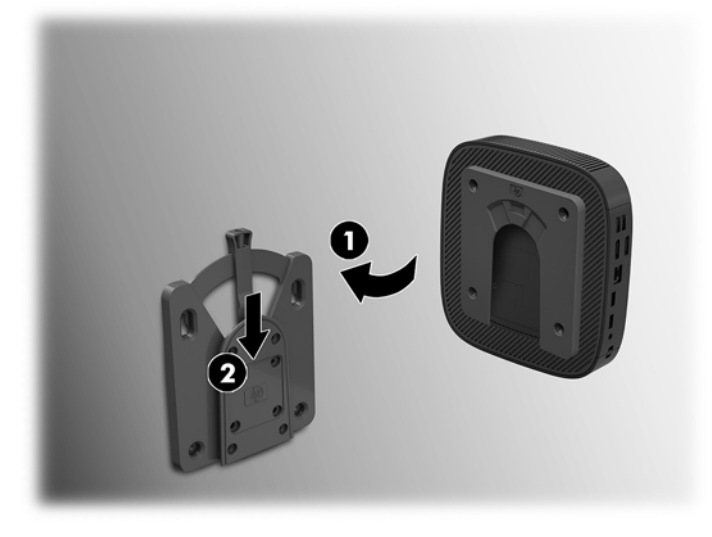

- **VOORZICHTIG:** Zorg dat zowel de ontgrendelingshendel aan het ene deel van de HP Quick Release als de ronde opening in het andere deel omhoog wijzen, om een goede werking van de HP Quick Release en een veilige aansluiting van alle onderdelen te garanderen.
- **COPMERKING:** Als de thin client met HP Quick Release op een apparaat is gemonteerd, wordt deze automatisch in de juiste positie vergrendeld. U hoeft alleen maar de ontgrendelingshendel naar een zijde te schuiven om de thin client te verwijderen.

### <span id="page-15-0"></span>**Ondersteunde montageopties**

In de volgende afbeeldingen worden enkele ondersteunde montageopties voor de bevestigingsbeugel afgebeeld.

● Aan de achterkant van een monitor:

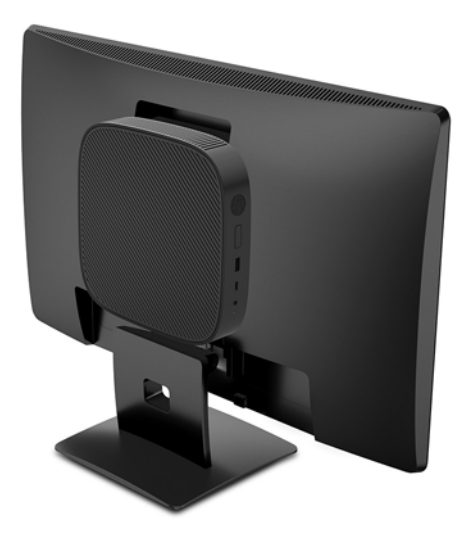

Aan een wand:

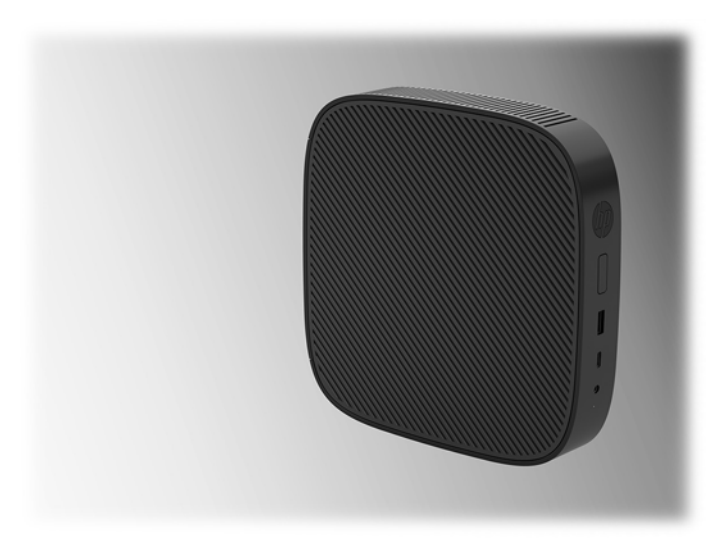

● Onder een bureau:

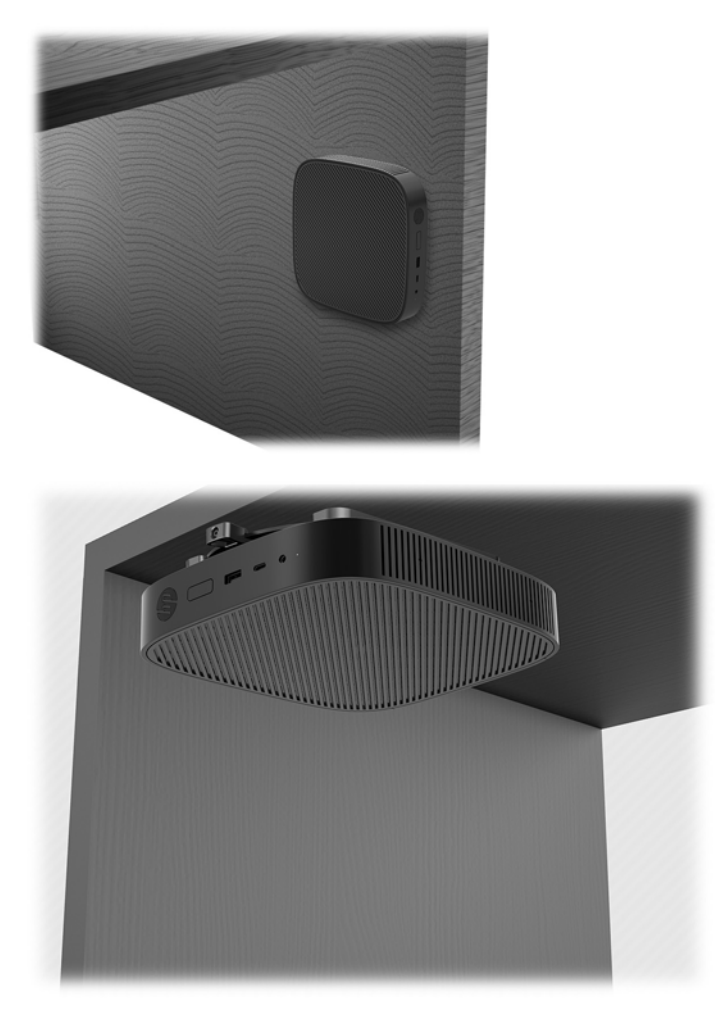

### <span id="page-17-0"></span>**Ondersteunde configuratie en plaatsing**

**A VOORZICHTIG:** Houd u altijd aan de door HP ondersteunde configuraties om een goede werking van de thin clients te waarborgen.

Tenzij de thin client met de HP Quick Release is gemonteerd, moet deze worden gebuikt met de standaard bevestigd om te zorgen voor een goede luchtstroom rondom de thin client.

● HP ondersteunt de horizontale configuratie voor de thin client:

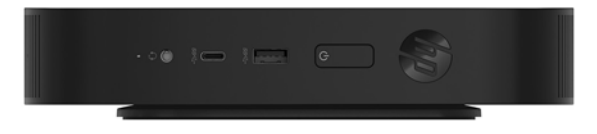

HP ondersteunt de verticale configuratie voor de thin client:

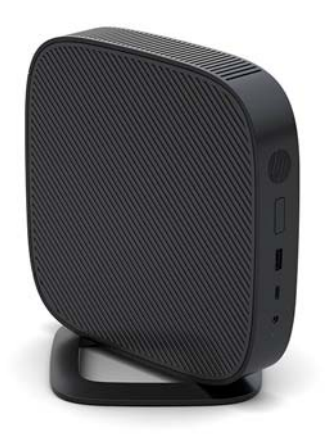

● De thin client kan onder een monitorstandaard worden geplaatst met minstens 2,54 cm (1 inch) vrije ruimte:

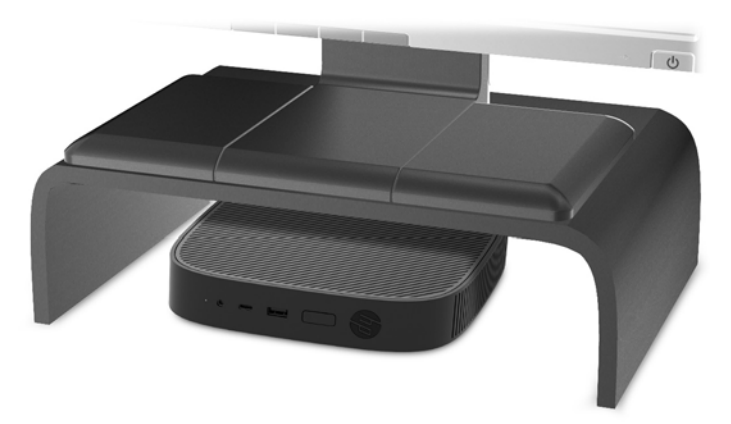

### <span id="page-18-0"></span>**Niet-ondersteunde plaatsing**

HP biedt geen ondersteuning voor de volgende plaatsing voor de thin client:

**A VOORZICHTIG:** Niet-ondersteunde plaatsing van thin clients kan storingen en/of beschadiging van de apparatuur tot gevolg hebben.

Thin clients hebben voldoende ventilatie nodig om te zorgen voor de juiste bedrijfstemperatuur. Blokkeer de ventilatieopeningen niet.

Installeer de thin client niet met de i/o-poorten naar de grond gericht.

Plaats thin clients niet in laden of andere kleine afgesloten ruimtes. Plaats geen monitor of ander object boven op de thin client. Monteer een thin client niet tussen de muur en een monitor. Thin clients hebben voldoende ventilatie nodig om te zorgen voor de juiste bedrijfstemperatuur.

In een bureaulade:

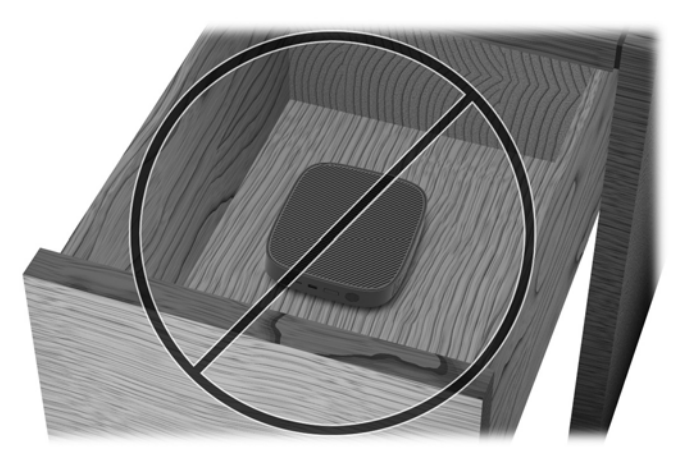

Met een monitor op de thin client:

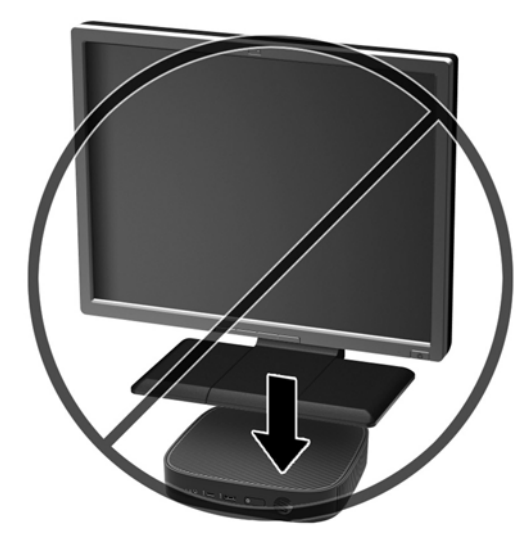

### <span id="page-19-0"></span>**Regelmatig onderhoud van de thin client**

Gebruik de volgende gegevens voor goed onderhoud van de thin client:

- Gebruik de thin client nooit als het buitenste paneel is verwijderd.
- Plaats de thin client niet in zeer vochtige ruimtes en stel de thin client niet bloot aan direct zonlicht of zeer hoge of lage temperaturen. Ga naar <http://www.hp.com/go/quickspecs>voor informatie over de aanbevolen temperatuur en luchtvochtigheid voor de thin client.
- Houd vloeistoffen uit de buurt van de thin client en het toetsenbord.
- Schakel de thin client uit en neem, indien nodig, de buitenkant af met een zachte, vochtige doek. Schoonmaakmiddelen kunnen de afwerking doen verkleuren of beschadigen.

## **Hardwarewijzigingen**

### **Waarschuwingen**

Lees zorgvuldig alle instructies en waarschuwingen in deze handleiding voordat u een upgrade uitvoert.

WAARSCHUWING! U beperkt als volgt het risico op persoonlijk letsel door elektrische schokken, warme oppervlakken of brand:

Bevat elektrische en bewegende onderdelen. Schakel de stroomtoevoer tot het apparaat uit voordat u de behuizing verwijdert.

Laat de interne systeemonderdelen afkoelen voordat u ze aanraakt.

Plaats de behuizing terug voordat u de stroomtoevoer weer aansluit.

Sluit geen telefoon- of telecommunicatie-aansluitingen aan op de aansluitpunten van de netwerkadapter (NIC).

Gebruik de geaarde stekker van het netsnoer. De geaarde stekker is een belangrijke veiligheidsvoorziening.

Sluit het netsnoer aan op een geaard stopcontact dat altijd goed bereikbaar is.

Lees de *Handleiding voor veiligheid en comfort* om het risico op ernstig letsel te beperken. Deze beschrijft de juiste opstelling van het werkstation en biedt richtlijnen voor een juiste werkhouding en gezonde werkgewoonten die uw comfort verhogen en het risico op letsel verlagen. Tevens vindt u hier informatie over het veilig werken met elektrische en mechanische onderdelen. U vindt deze handleiding op <http://www.hp.com/ergo>.

**VOORZICHTIG:** Statische elektriciteit kan de elektrische onderdelen van de thin client of optionele apparatuur beschadigen. Zorg ervoor dat u niet statisch geladen bent. Raak een geaard metalen voorwerp aan voordat u de volgende handelingen uitvoert. Raadpleeg [Schade door elektrostatische ontlading](#page-54-0) [voorkomen op pagina 49](#page-54-0) voor meer informatie.

Wanneer de thin client is aangesloten op een stopcontact, wordt de systeemkaart altijd van stroom voorzien. Haal de stekker uit het stopcontact voordat u de thin client opent om schade aan interne onderdelen te voorkomen.

### <span id="page-20-0"></span>**Het toegangspaneel verwijderen en vervangen**

### **Het toegangspaneel verwijderen**

WAARSCHUWING! Gebruik de thin client ALTIJD met het toegangspaneel bevestigd, om het risico op persoonlijk letsel of schade aan de apparatuur door elektrische schokken, hete oppervlakken of brand te verminderen. Naast verbetering van de veiligheid, kan het toegangspaneel belangrijke instructies en identificatiegegevens bevatten die verloren kunnen gaan als het toegangspaneel niet wordt gebruikt. Gebruik ALLEEN het toegangspaneel dat door HP wordt geleverd voor gebruik met deze thin client.

Controleer of de thin client is uitgeschakeld en of het netsnoer uit het stopcontact is gehaald voordat u het toegangspaneel van de thin client verwijdert.

U verwijdert het toegangspaneel als volgt:

- **1.** Zorg dat alle beveiligingsapparaten die het openen van de thin client verhinderen, zijn verwijderd of ontkoppeld.
- **2.** Verwijder alle verwisselbare media zoals USB-flashdrives uit de thin client.
- **3.** Schakel de thin client via het besturingssysteem uit en schakel daarna alle externe apparatuur uit.
- **4.** Neem de stekker van het netsnoer uit het stopcontact en ontkoppel eventuele externe apparaten.

**VOORZICHTIG:** Er staat altijd spanning op de systeemkaart wanneer het systeem is aangesloten op een actief stopcontact, ongeacht of het systeem in- of uitgeschakeld is. Neem de stekker van het netsnoer uit het stopcontact om schade aan de interne onderdelen van de thin client te voorkomen.

- **5.** Verwijder de standaard van de thin client.
	- **a.** Plaats de thin client ondersteboven met de standaard omhoog en zoek de schroeven waarmee de standaard op de onderkant van de thin client is bevestigd.

**b.** Draai de schroeven los om de standaard los te maken en trek de standaard uit de thin client.

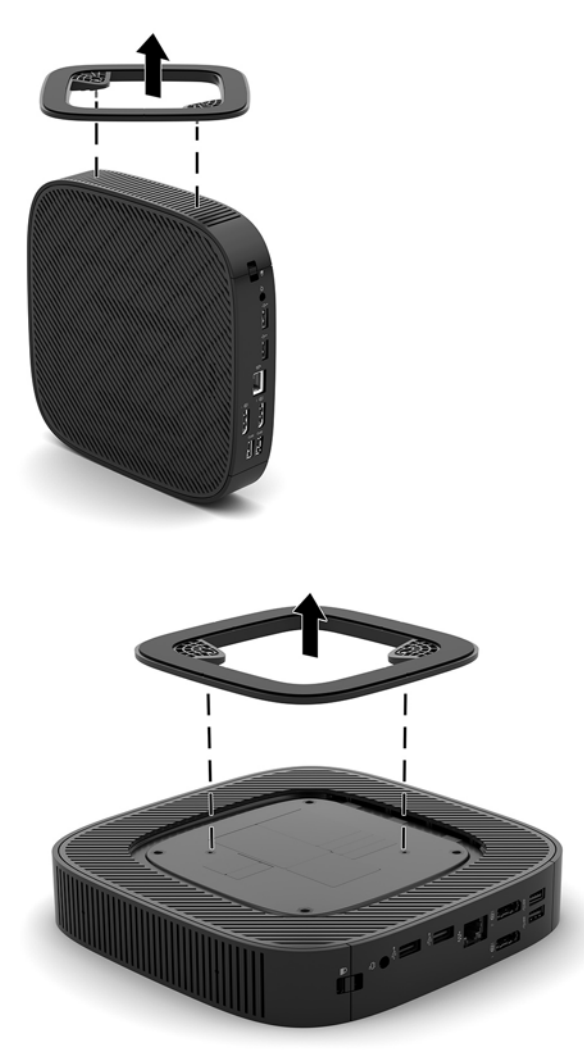

- **6.** Leg het apparaat plat op een stabiel oppervlak met de linkerzijde omhoog.
- **7.** Open de vergrendeling (1) aan de rechterkant van het I/O-achterpaneel, draai het paneel (2) naar links en neem het van de thin client af.

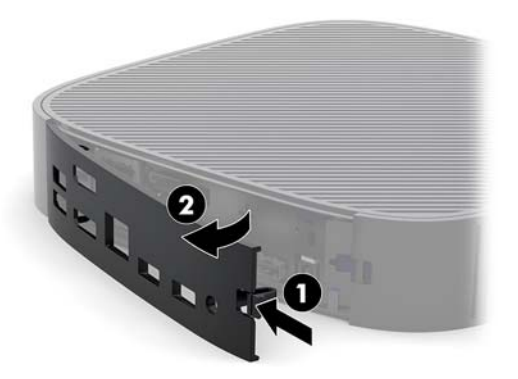

**8.** Druk de vergrendeling van het toegangspaneel (1) naar beneden om het toegangspaneel te verwijderen.

<span id="page-22-0"></span>**9.** Schuif het toegangspaneel ongeveer 6 mm naar de voorkant van de behuizing en til daarna het paneel van de thin client (2).

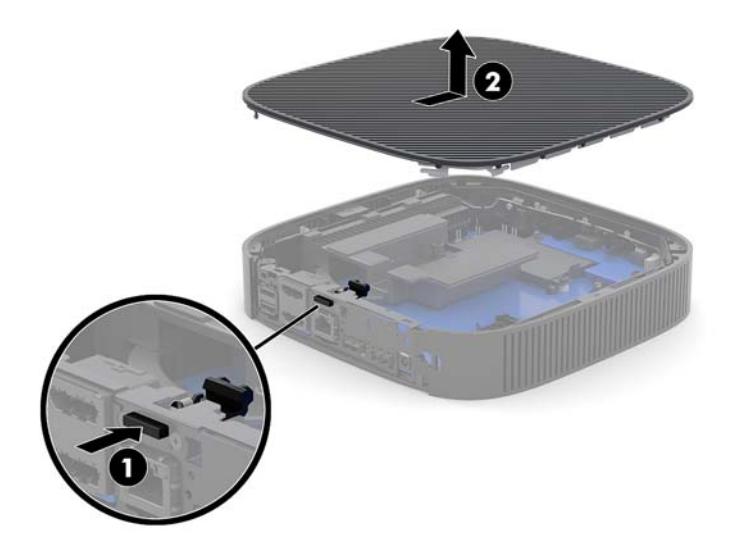

### **Het toegangspaneel terugplaatsen**

U plaatst het toegangspaneel als volgt terug:

**1.** Plaats het toegangspaneel op de behuizing, ongeveer 6 mm van de achterrand van de behuizing. Schuif het paneel naar de achterkant van de behuizing totdat het vastklikt.

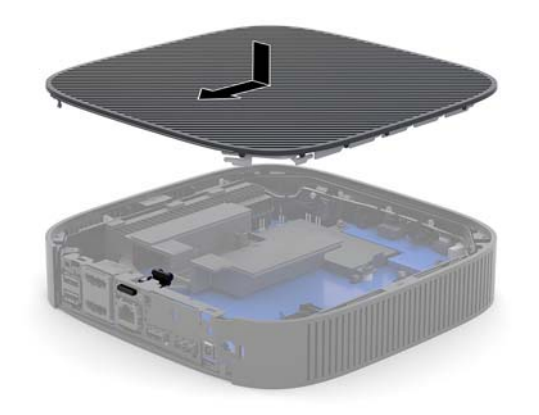

<span id="page-23-0"></span>**2.** Steek de haakjes aan de linkerkant van het I/O-achterpaneel (1) in de linkerkant van de behuizing, draai de rechterkant (2) naar de behuizing en druk het aan totdat het vastklikt.

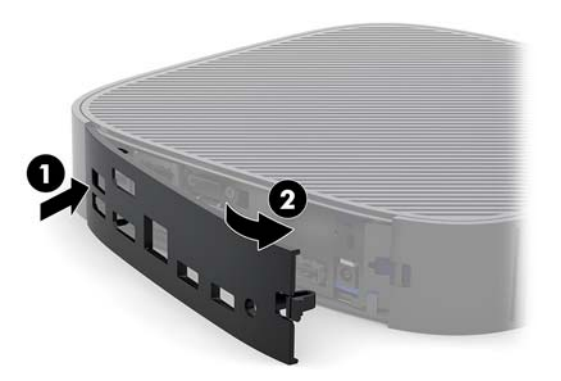

- **3.** Zet de standaard van de thin client terug.
- **4.** Sluit het netsnoer weer aan en schakel de thin client in.
- **5.** Vergrendel eventuele beveiligingsapparaten die u hebt ontgrendeld bij het verwijderen van het toegangspaneel van de thin client.

### **Interne componenten lokaliseren**

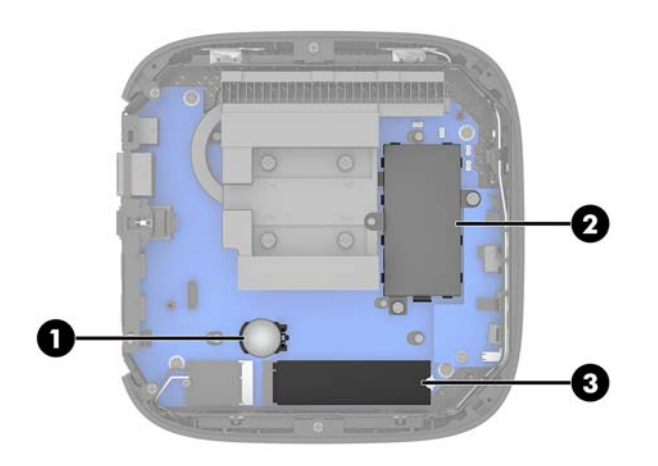

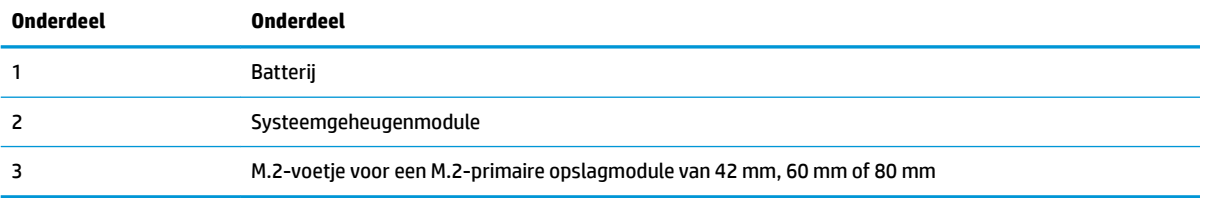

### <span id="page-24-0"></span>**De M.2-opslagmodule vervangen**

Een M.2-primaire opslagmodule van 42 mm, 60 mm of 80 mm kan in de thin client worden geïnstalleerd.

Een M.2-flash-opslagmodule verwijdert u als volgt:

- 1. Verwijder het toegangspaneel van de thin client. Zie [Het toegangspaneel verwijderen op pagina 15.](#page-20-0)
- WAARSCHUWING! Laat de interne systeemonderdelen afkoelen voordat u ze aanraakt, om het risico op brandwonden te beperken.
- **2.** Zoek het M.2-voetje op de systeemkaart. Zie [Interne componenten lokaliseren op pagina 18.](#page-23-0)
- **3.** Draai de schroef van de opslagmodule voldoende los, zodat het uiteinde van de module opgetild kan worden.
- **4.** Neem de opslagmodule uit het voetje.

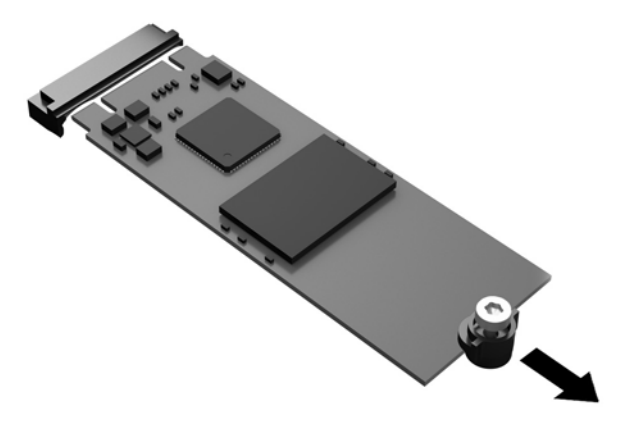

**5.** Trek de schroefbevestiging van de opslagmodule eraf en bevestig deze op de nieuwe opslagmodule.

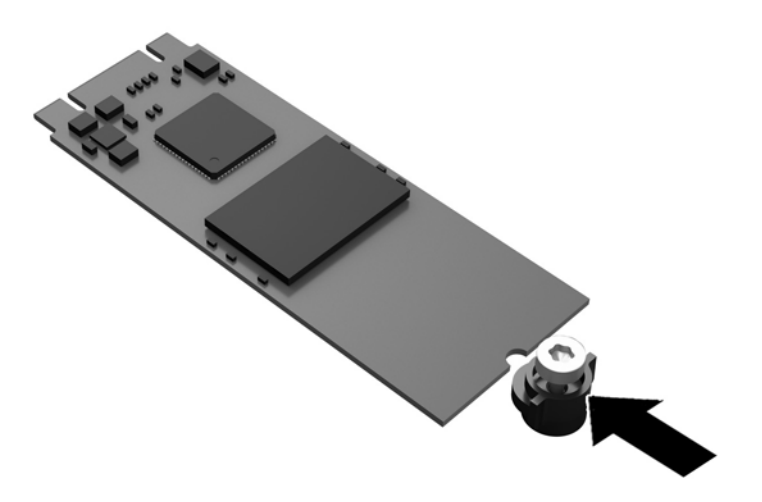

<span id="page-25-0"></span>**6.** Schuif de nieuwe opslagmodule in het M.2-voetje op de systeemkaart en druk de moduleconnectoren stevig in het voetje.

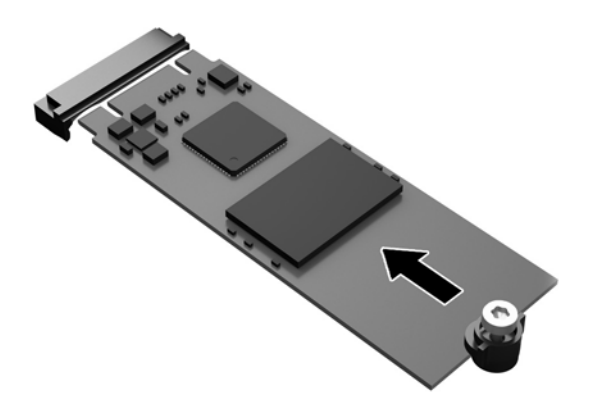

**<sup>27</sup> OPMERKING:** Een opslagmodule kan maar op één manier worden geïnstalleerd.

**7.** Druk de opslagmodule omlaag en schroef de module met een schroevendraaier op de systeemkaart vast.

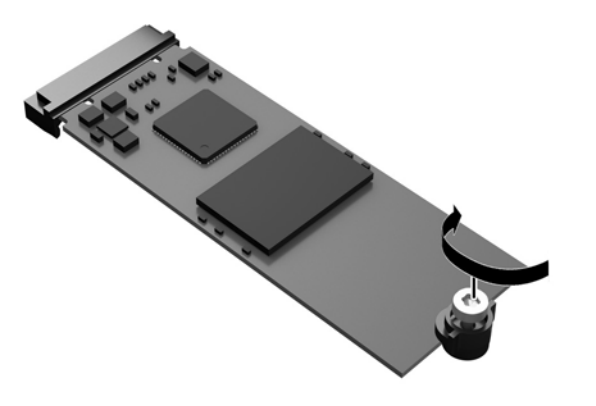

**8.** Plaats het toegangspaneel weer terug. Zie [Het toegangspaneel terugplaatsen op pagina 17.](#page-22-0)

### **Batterij verwijderen en vervangen**

**WAARSCHUWING!** Controleer of de thin client is uitgeschakeld en of het netsnoer uit het stopcontact is gehaald voordat u het toegangspaneel van de thin client verwijdert.

U verwijdert en vervangt de batterij als volgt:

- **1.** Verwijder het toegangspaneel van de thin client. Zie [Het toegangspaneel verwijderen op pagina 15.](#page-20-0)
- **WAARSCHUWING!** Laat de interne systeemonderdelen afkoelen voordat u ze aanraakt, om het risico op brandwonden te beperken.
- **2.** Zoek de batterij op de systeemkaart. Zie [Interne componenten lokaliseren op pagina 18.](#page-23-0)
- <span id="page-26-0"></span>**3.** Knijp de metalen klem boven de batterij enigszins samen om de batterij te ontgrendelen. Verwijder de batterij zodra deze los komt (1).
- **4.** Schuif één kant van de nieuwe batterij onder het palletje van de houder, met de pluspool naar boven. Duw de andere kant van de batterij omlaag totdat de klem over de rand van de batterij springt (2).

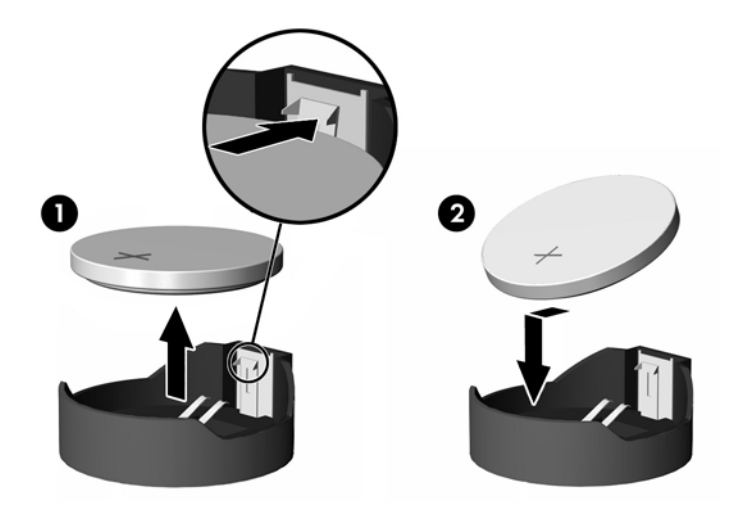

**5.** Plaats het toegangspaneel weer terug. Zie [Het toegangspaneel terugplaatsen op pagina 17.](#page-22-0)

HP promoot het recyclen van gebruikte elektronica, originele HP printcartridges en oplaadbare accu's. Ga voor meer informatie over kringloopprogramma's naar<http://www.hp.com> en zoek naar 'recycle'.

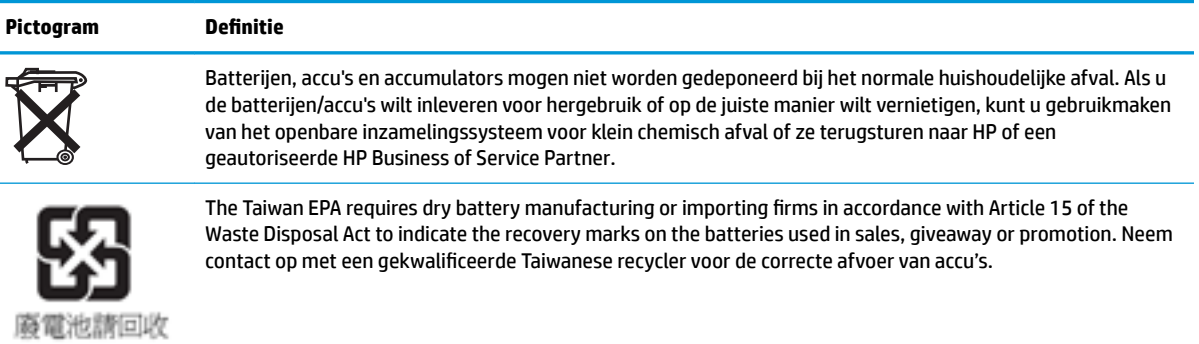

### <span id="page-27-0"></span>**Het systeemgeheugen upgraden**

Het geheugenvoetje op de systeemkaart is gevuld met één geheugenmodule. Voor een optimale geheugencapaciteit kunt u maximaal 16 GB geheugen in de geheugenvoet installeren.

Voor de juiste besturing van het systeem, moet de geheugenmodule voldoen aan de volgende specificaties

- Industriestandaard 260-pin Small Outline DIMM (SODIMM)
- Ongebufferd, compatibel met niet-ECC PC4-17000 DDR4-1866 MHz
- 1,2 volt DDR4-SDRAM-geheugenmodule

De thin client ondersteunt het volgende:

- Single-Rank- en Dual-Rank-modules
- Enkelzijdige en dubbelzijdige geheugenmodules

Een snellere DDR4 SODIMM-module werkt op een maximale systeemgeheugensnelheid van 1866 MHz.

**<sup>3</sup> OPMERKING:** Het systeem werkt niet goed als er een niet-ondersteunde SODIMM is geïnstalleerd.

#### **Een geheugenmodule installeren**

**VOORZICHTIG:** Koppel het netsnoer los en wacht ongeveer 30 seconden om de spanning uit het systeem te laten wegvloeien, voordat u de geheugenmodule plaatst of verwijdert. Er staat altijd spanning op de geheugenmodule zolang de thin client is aangesloten op een actief stopcontact, ongeacht of het systeem is in- of uitgeschakeld. Het toevoegen of verwijderen van de geheugenmodule terwijl er spanning op het systeem staat, kan leiden tot onherstelbare beschadiging van de geheugenmodule of de systeemkaart.

Het voetje voor de geheugenmodule heeft vergulde contactpunten. Als u het geheugen uitbreidt, is het belangrijk dat u een geheugenmodule met vergulde contactpunten gebruikt om corrosie en/of oxidatie ten gevolge van contact tussen onverenigbare metalen te voorkomen.

Statische elektriciteit kan de elektronische onderdelen van de thin client beschadigen. Zorg ervoor dat u niet statisch geladen bent. Raak een geaard metalen voorwerp aan voordat u de volgende handelingen uitvoert. Raadpleeg [Elektrostatische ontlading op pagina 49](#page-54-0) voor meer informatie.

Voorkom dat u contactpunten aanraakt terwijl u een geheugenmodule hanteert. Als u dat wel doet, kunt u de module beschadigen.

- **1.** Verwijder het toegangspaneel van de thin client. Zie [Het toegangspaneel verwijderen op pagina 15.](#page-20-0)
- **WAARSCHUWING!** Laat de interne systeemonderdelen afkoelen voordat u ze aanraakt, om het risico op brandwonden te beperken.
- **2.** Zoek de geheugenmodule op de systeemkaart. Zie [Interne componenten lokaliseren op pagina 18.](#page-23-0)

**3.** Verwijder de geheugenmodule door de vergrendelingen aan de uiteinden van de geheugenmodule naar buiten te drukken (1), de geheugenmodule naar boven te draaien en de geheugenmodule uit het voetje te trekken (2).

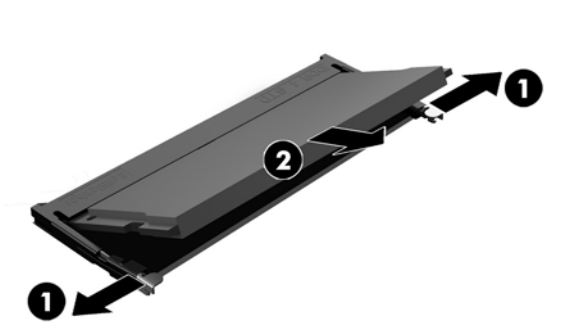

**4.** Schuif de nieuwe geheugenmodule (1) onder een hoek van ongeveer 30° in de socket en druk de geheugenmodule omlaag (2) zodat de vergrendelingen hem op zijn plaats zetten.

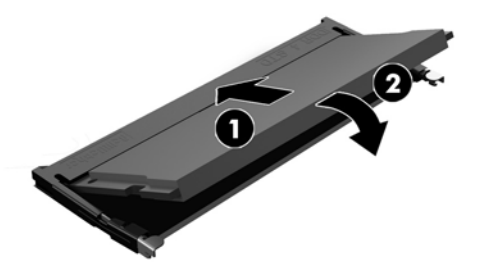

- **The OPMERKING:** Een geheugenmodule kan slechts in één stand worden geïnstalleerd. Zorg dat de uitsparing op de module aansluit op het lipje van de geheugensocket.
- **5.** Plaats het toegangspaneel weer terug. Zie [Het toegangspaneel terugplaatsen op pagina 17.](#page-22-0)

Het nieuwe geheugen wordt automatisch herkend wanneer u de thin client weer inschakelt.

# <span id="page-29-0"></span>**2 Probleemoplossing**

## **Hulpprogramma Computer Setup (F10), BIOS-instellingen**

### **Mogelijkheden van Computer Setup**

Met het hulpprogramma Computer Setup (Computerinstellingen) kunt u:

- De fabrieksinstellingen wijzigen.
- De systeemdatum en -tijd instellen.
- De systeemconfiguratie instellen, weergeven, wijzigen of controleren. U kunt onder andere instellingen wijzigen voor processor, beeldscherm, geheugen, audio, opslag, communicatie en invoerapparatuur.
- De opstartvolgorde wijzigen van opstartbare apparaten zoals SSD-schijven of USB-flashapparaten.
- Het weergeven van berichten over POST (Power-On Self Test, zelftest bij het opstarten) in- of uitschakelen. Als de weergave van POST-berichten is uitgeschakeld, worden de meeste POST-berichten onderdrukt, zoals de geheugentelling, de productnaam en andere berichten die niet op een fout duiden. Als er een fout optreedt tijdens de POST, wordt de fout weergegeven, ongeacht of u POST-berichten heeft in- of uitgeschakeld. Als u tijdens de POST de weergave van POST-berichten wilt inschakelen, drukt u op een willekeurige toets (behalve F1 tot en met F12).
- Het inventarisnummer of eigendomsidentificatienummer invoeren dat door uw bedrijf aan deze computer is toegekend.
- Instellen dat naar het opstartwachtwoord wordt gevraagd, zowel bij het opnieuw starten van het systeem (warme start) als bij het inschakelen van het systeem met behulp van de aan/uit-knop.
- Een instelwachtwoord definiëren dat de toegang regelt tot het hulpprogramma Computer Setup (F10) (Computerinstellingen) en de instellingen die in dit gedeelte worden beschreven.
- Geïntegreerde I/O-functionaliteit beveiligen, waaronder USB-audio en ingebouwde netwerkadapter, zodat deze niet kunnen worden gebruikt tenzij de beveiliging wordt opgeheven.

#### **Werken met Computer Setup**

Het hulpprogramma Computer Setup (Computerinstellingen) kan alleen worden geactiveerd wanneer u de computer inschakelt of opnieuw opstart. U krijgt als volgt toegang tot Computer Setup (Computerinstellingen):

- **1.** Zet de computer aan of start de computer opnieuw op.
- **2.** Druk op esc of F10 als het bericht "Press the ESC key for Startup Menu" (Druk op ESC om het setupprogramma te openen) onder aan het scherm verschijnt.

Op esc drukken opent een menu waarmee u toegang hebt tot verschillende opties die beschikbaar zijn bij het opstarten.

- **THE OPMERKING:** Als u niet op het juiste moment op esc of F10 drukt, start u de computer opnieuw op en drukt u opnieuw op esc of F10 (maar nu op het moment dat het monitorlampje groen gaat branden) om het hulpprogramma te openen.
- **The PMERKING:** U kunt de taal selecteren voor de meeste menu's, instellingen en berichten via de optie Language Selection (Taalselectie) met behulp van de toets F8 in Computer Setup.
- **3.** Als u op toets esc hebt gedrukt, drukt u op F10 om Computer Setup te openen.
- **4.** Er worden vijf verschillende koppen weergegeven in het menu Computer Setup Utilities (Hulpprogramma's voor computerinstallatie): File (Bestand), Storage (Opslag), Security (Beveiliging), Power (Energiebeheer) en Advanced (Geavanceerd).
- **5.** Gebruik de pijltoetsen (links en rechts) om de toepasselijke kop te selecteren. Gebruik de pijltoetsen (omhoog en omlaag) om de gewenste optie te selecteren en druk op Enter. Als u wilt teruggaan naar het beginscherm van Computer Setup Utilities (Computerinstellingen), drukt u op esc.
- **6.** Als u uw wijzigingen wilt toepassen en opslaan, selecteert u **File** (Bestand) > **Save Changes and Exit**  (Wijzigingen opslaan en afsluiten).
	- Als u wijzigingen heeft aangebracht die u niet wilt toepassen, selecteert u **Ignore Changes and Exit**  (Wijzigingen negeren en afsluiten).
	- Selecteer **Apply Defaults and Exit** (Standaardwaarden toepassen en afsluiten) om de fabrieksinstellingen te herstellen. Met deze optie worden de oorspronkelijke fabrieksinstellingen van het systeem hersteld.

**A VOORZICHTIG:** Schakel de computer NIET UIT terwijl de wijzigingen van de Computer Setup (Computerinstallatie, F10) in de BIOS worden opgeslagen, aangezien de CMOS hierdoor kan worden beschadigd. U kunt de computer pas uitschakelen nadat het F10-scherm is afgesloten.

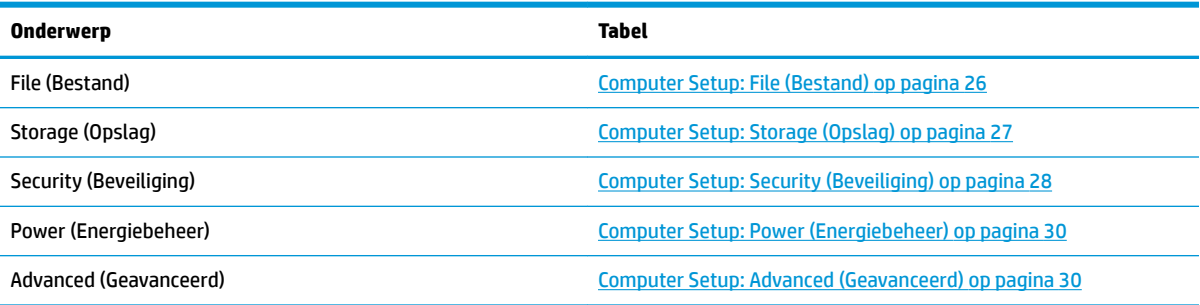

### <span id="page-31-0"></span>**Computer Setup: File (Bestand)**

**OPMERKING:** Welke opties van Computer Setup (Computerinstellingen) precies worden ondersteund, is mede afhankelijk van de hardwareconfiguratie.

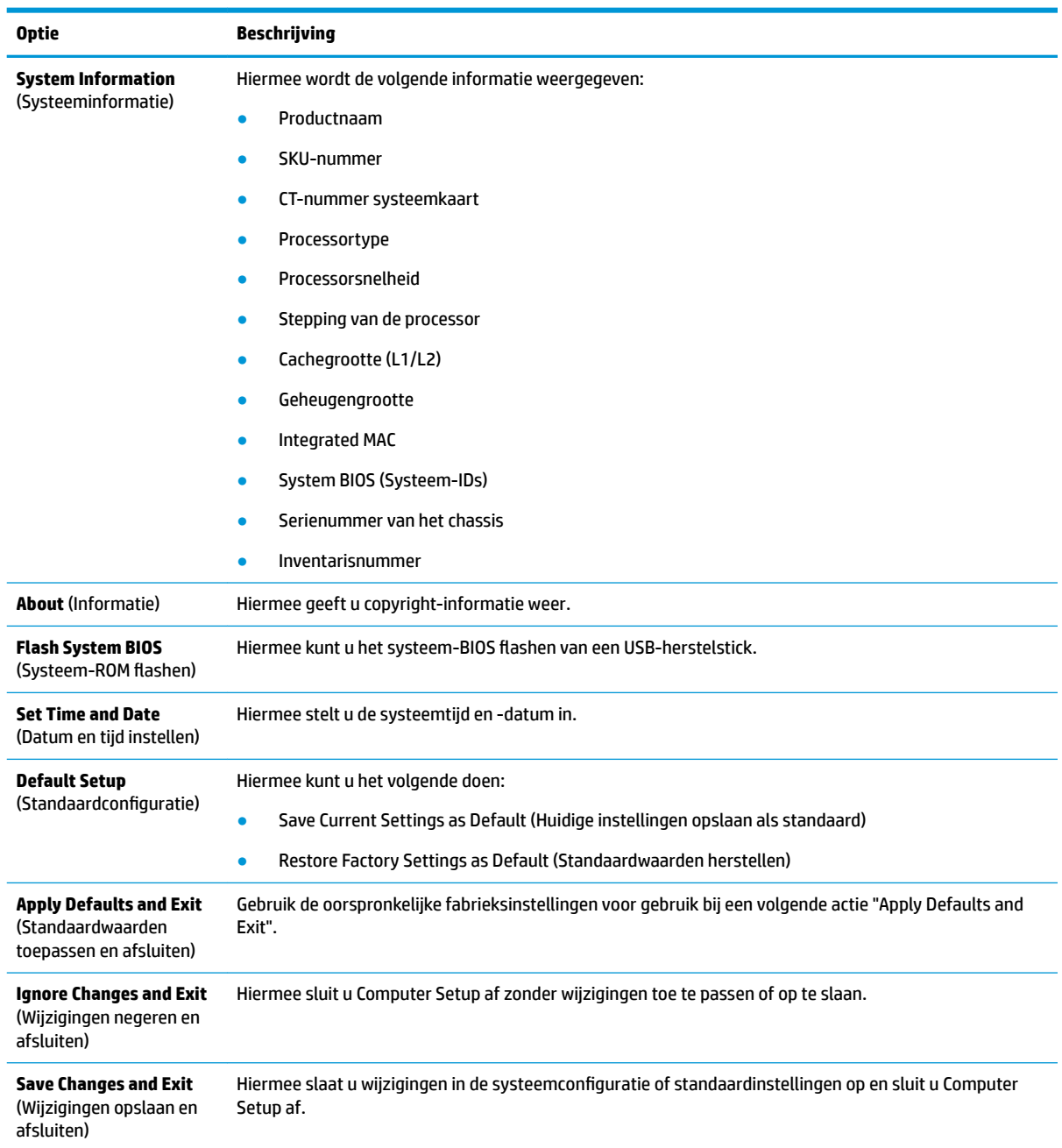

### <span id="page-32-0"></span>**Computer Setup: Storage (Opslag)**

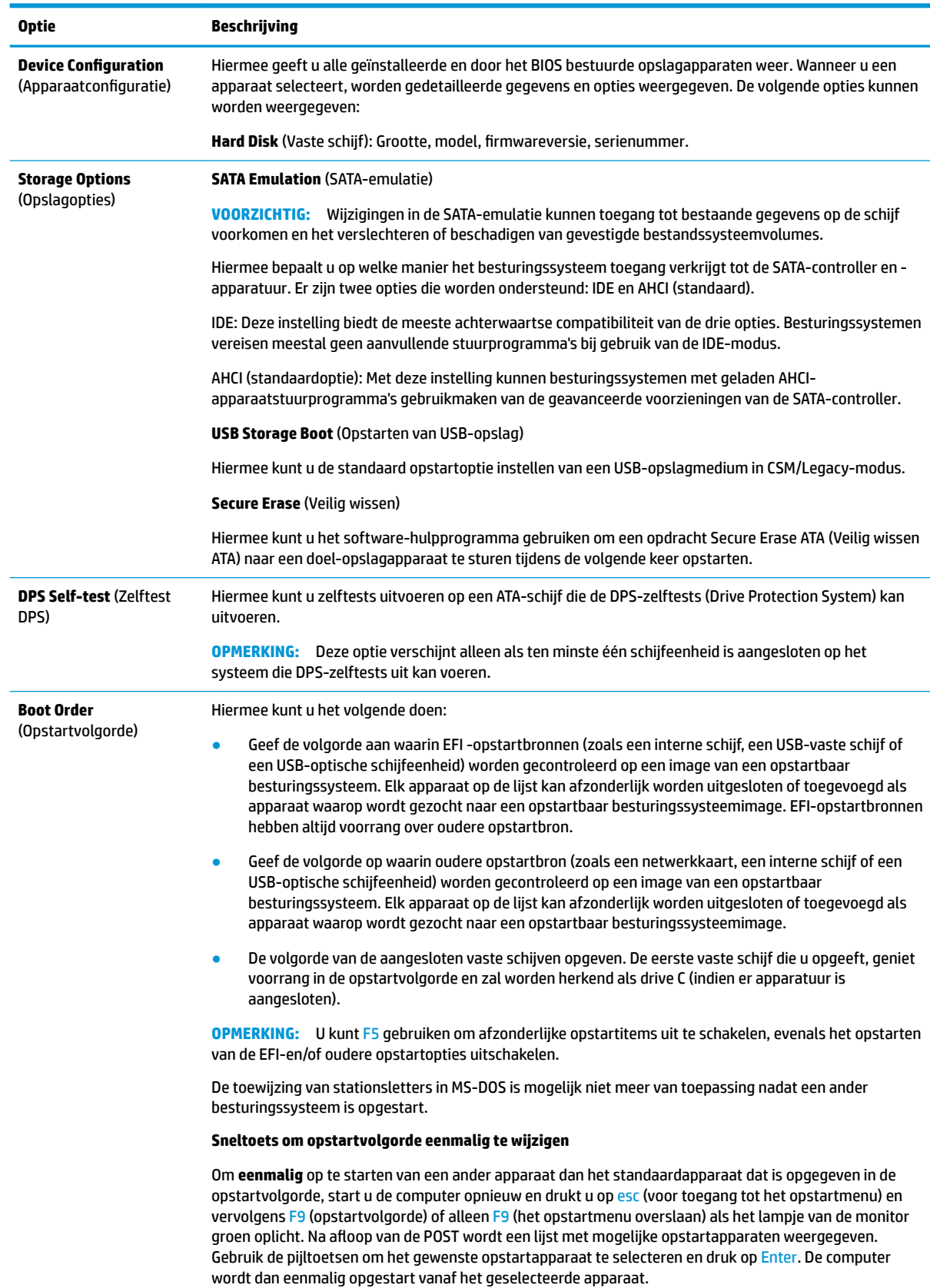

### <span id="page-33-0"></span>**Computer Setup: Security (Beveiliging)**

**OPMERKING:** Welke opties van Computer Setup (Computerinstellingen) precies worden ondersteund, is mede afhankelijk van de hardwareconfiguratie.

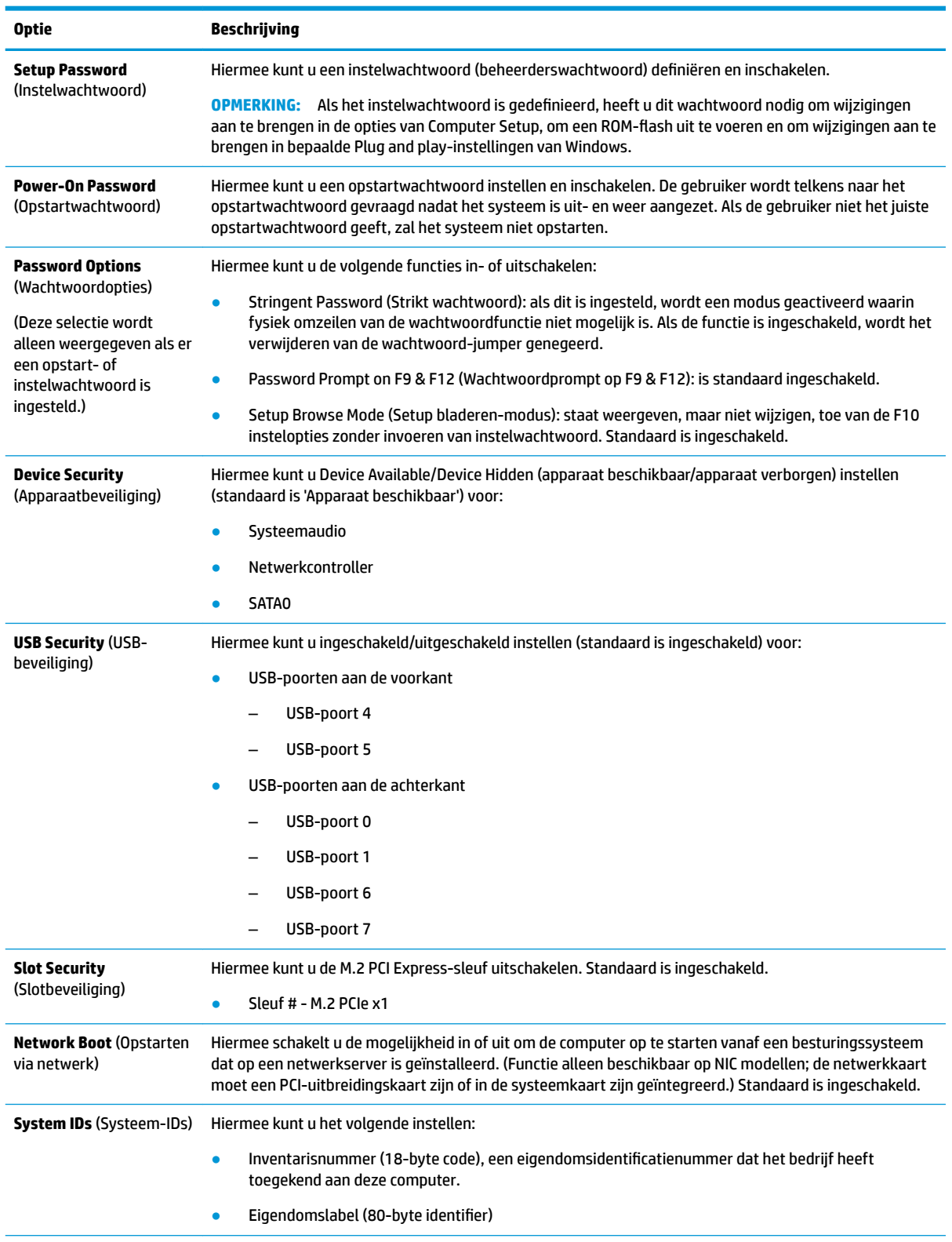

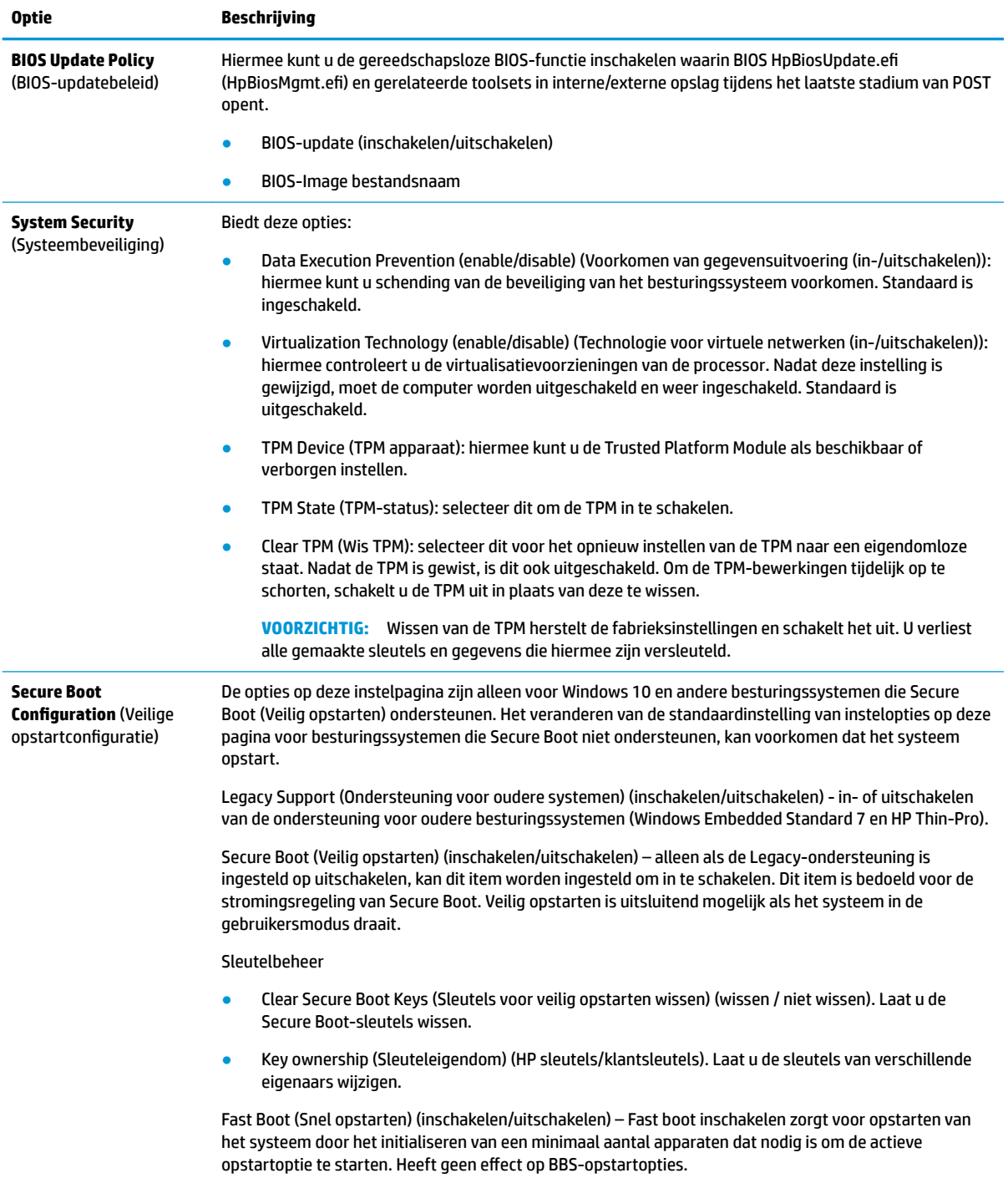

### <span id="page-35-0"></span>**Computer Setup: Power (Energiebeheer)**

**OPMERKING:** Welke opties van Computer Setup (Computerinstellingen) precies worden ondersteund, is mede afhankelijk van de hardwareconfiguratie.

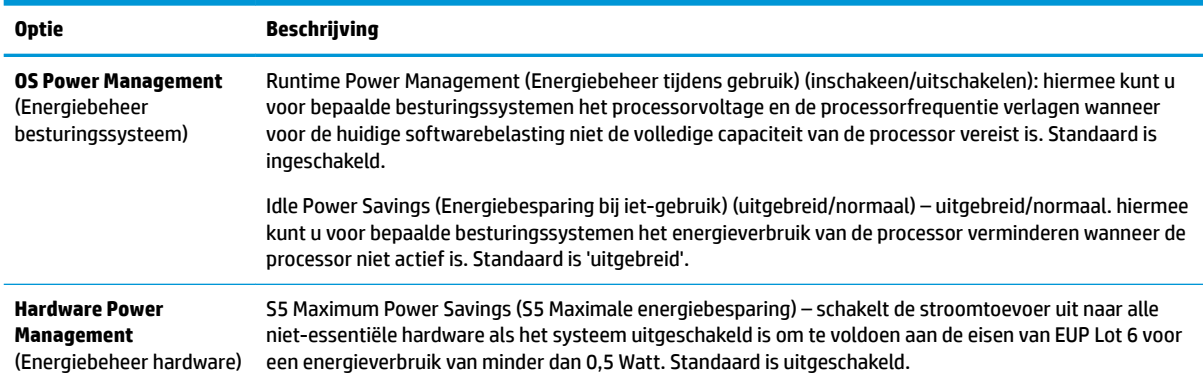

### **Computer Setup: Advanced (Geavanceerd)**

**OPMERKING:** Welke opties van Computer Setup (Computerinstellingen) precies worden ondersteund, is mede afhankelijk van de hardwareconfiguratie.

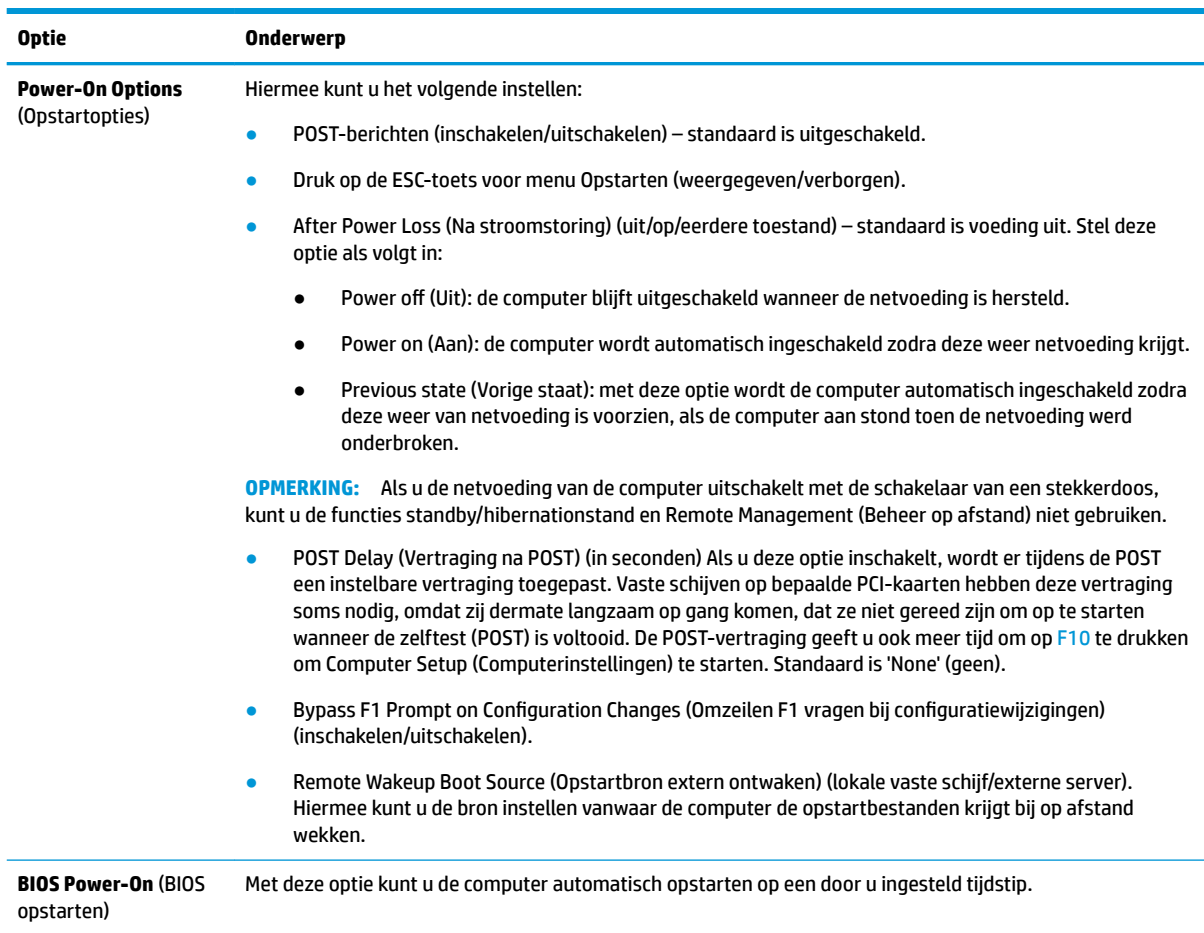

<span id="page-36-0"></span>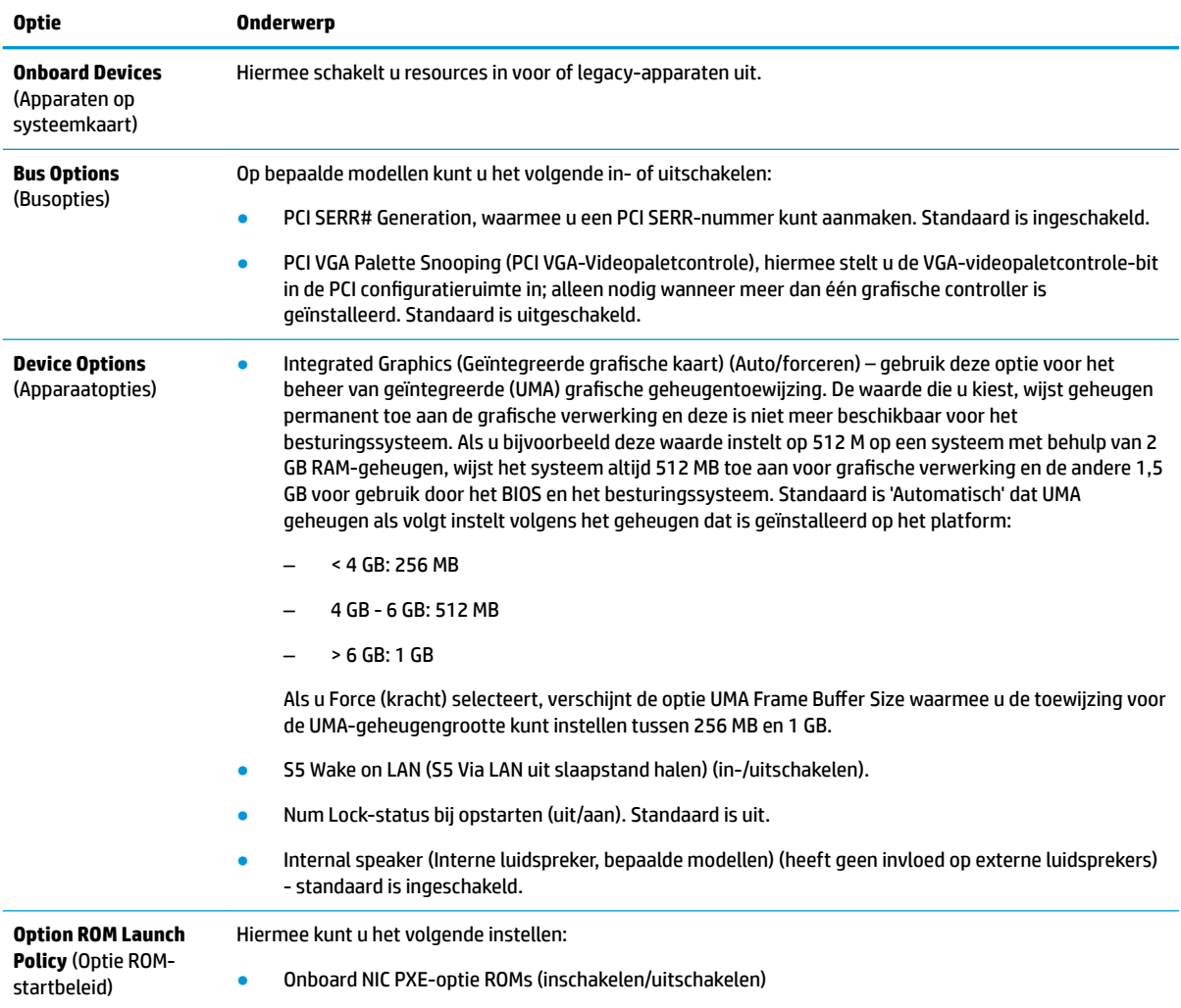

## **BIOS-instellingen wijzigen in het hulpprogramma voor de**  configuratie van HP BIOS (HPBCU)

Sommige BIOS-instellingen kunnen lokaal worden gewijzigd binnen het besturingssysteem zonder via het F10-hulpprogramma te gaan. Deze tabel geeft de items aan die kunnen worden geregeld met deze methode.

Voor meer informatie over de HP BIOS-configuratiehulpprogramma, zie de *Gebruikershandleiding voor HP BIOS Configuration Utility (BCU)* op www.hp.com.

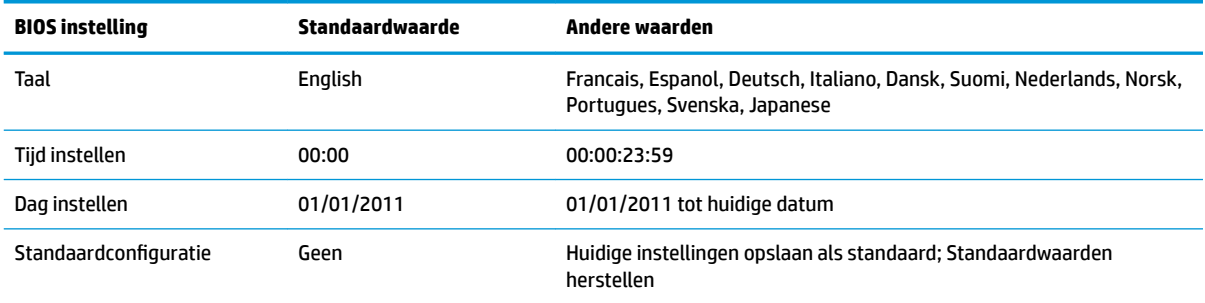

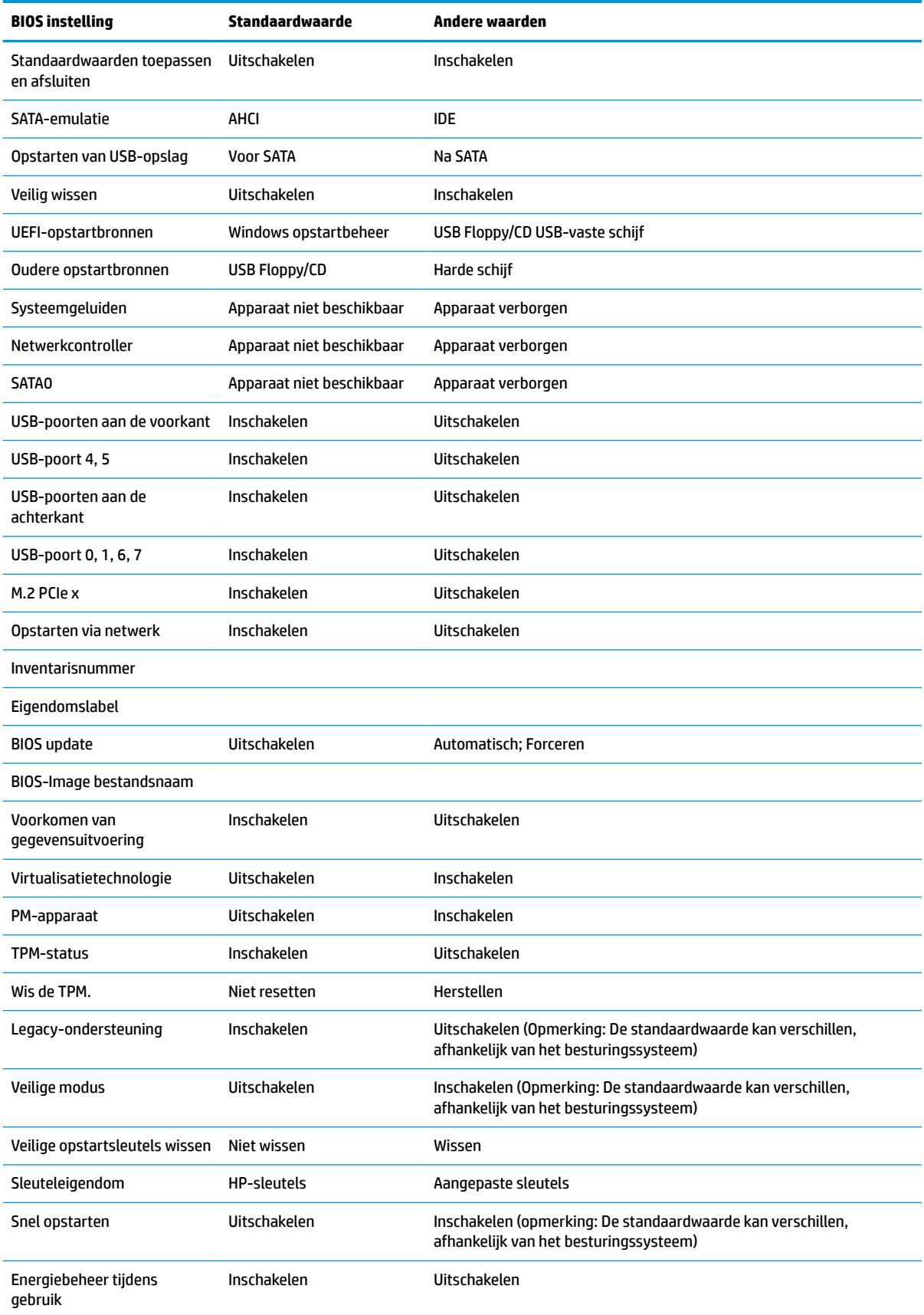

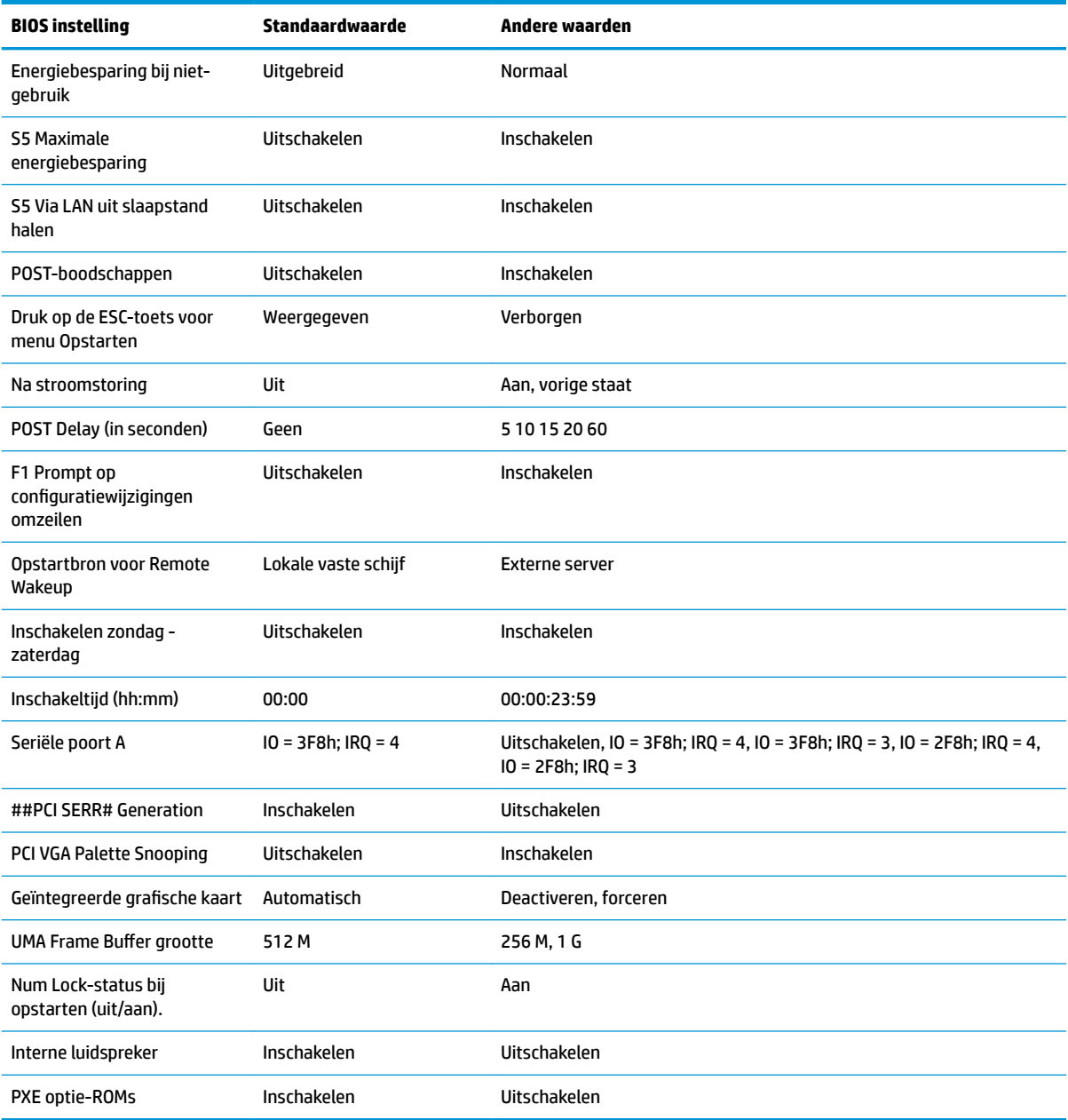

## <span id="page-39-0"></span>**Een BIOS bijwerken of herstellen**

#### **HP Device Manager**

HP Device Manager kan worden gebruikt voor het bijwerken van het BIOS van een thin client. Klanten kunnen een vooraf ingebouwde BIOS-aanvulling gebruiken of het standaard BIOS-upgrade pakket met een HP Device Manager bestands- en registersjabloon. Bekijk voor meer informatie over HP Device Manager bestands- en registersjablonen, de *HP Device Manager User Guide* op www.hp.com/go/hpdm.

#### **Windows BIOS Flashing**

U kunt de BIOS Flash Update SoftPaq gebruiken om het systeem-BIOS te herstellen of upgraden. Er zijn verschillende methoden beschikbaar voor het wijzigen van de firmware van de BIOS op uw computer.

De BIOS-executable is een hulpprogramma dat is ontworpen om het systeem-BIOS binnen een Microsoft Windows-omgeving te flashen. Om de beschikbare opties voor dit hulpprogramma weer te geven, start u het uitvoerbare bestand in de Microsoft Windows-omgeving.

U kunt de BIOS executable uitvoeren met of zonder USB-opslagapparaat. Als het systeem geen geïnstalleerd USB-opslagapparaat heeft, wordt de BIOS-update uitgevoerd in de Microsoft Windows-omgeving en gevolgd door een systeemherstart.

#### **Linux BIOS flashen**

Alle BIOS-Ʈashing onder ThinPro 6.x en later maakt gebruik van gereedschaploze BIOS-updates, waarin de BIOS zichzelf bijwerkt.

Gebruik de volgende opmerkingen voor het flashen van een Linux-BIOS:

● hptc-bios-flash *ImageName*

Bereidt het systeem voor om het BIOS bij te werken tijdens de volgende keer opstarten. Deze opdracht kopieert automatisch de bestanden naar de juiste locatie en vraagt u om de thin client te herstarten. Deze opdracht vereist dat de gereedschapsloze update-optie in de BIOS-instellingen is ingesteld op automatisch. U kunt hpt-bios-cfg gebruiken voor het instellen van de gereedschapsloze updateoptie in het BIOS.

● hptc-bios-flash –h

Geeft een lijst met opties weer.

#### **BitLocker-stationsversleuteling / BIOS Measurements**

Als u Windows BitLocker-stationsversleuteling (BDE) hebt ingeschakeld op uw systeem, adviseren wij dat u BDE tijdelijk opschort voordat het BIOS wordt bijgewerkt. Bovendien moet u uw BDE-wachtwoord voor herstel of de BDE-pincode voor herstel ophalen voordat u BDE onderbreekt. Nadat u de BIOS hebt geƮashd, kunt u BDE weer hervatten.

Als u BDE wilt wijzigen, selecteert u **Start > Configuratiescherm > BitLocker stationsversleuteling**, klik op **Beveiliging uitstellen** of **Doorgaan met beveiliging** en klik vervolgens op **Ja**.

Als algemene regel, verandert het bijwerken van het BIOS meetwaarden die zijn opgeslagen in de Platform Configuration Registers (PCR's) van de beveiligingsmodule van het systeem. Schakel tijdelijk verbindingstechnologieën uit die deze PCR-waarden gebruiken om de gezondheid van het platform te bevestigen (BDE is daar een voorbeeld van) voordat het BIOS wordt geƮashd. Nadat u het BIOS hebt bijgewerkt, moet u de functies opnieuw inschakelen en het systeem opnieuw opstarten zodat u nieuwe metingen kunt uitvoeren.

#### **Nootherstelmodus opstartblok**

In het geval van een mislukte BIOS-update (bijvoorbeeld als de voeding wordt onderbroken tijdens het bijwerken), kan het systeem-BIOS beschadigd raken. De Nootherstelmodus opstartblok detecteert deze <span id="page-40-0"></span>toestand en zoekt automatisch in de hoofddirectory van de vaste schijf en in alle USB-mediabronnen naar een compatibele binaire image. Kopieer het binaire (.bin)-bestand in de DOS-Flash-map op de bron van het gewenste opslagapparaat, en start vervolgens het systeem. Als het herstelproces de binaire image vindt, wordt geprobeerd om het herstelproces uit te voeren. Het automatische herstel gaat door totdat het BIOS met succes is hersteld of bijgewerkt. Als het systeem een BIOS-instelwachtwoord heeft, moet u mogelijk het opstartmenu/submenu hulpprogramma's gebruiken om het BIOS handmatig te Ʈashen na het opgeven van het wachtwoord. Soms zijn er beperkingen voor welke BIOS-versies mogen worden geïnstalleerd op een platform. Als het BIOS op het systeem beperkingen heeft, dan mogen alleen toelaatbare BIOS-versies gebruikt worden voor herstel.

## **Diagnose en problemen oplossen**

### **Lampjes**

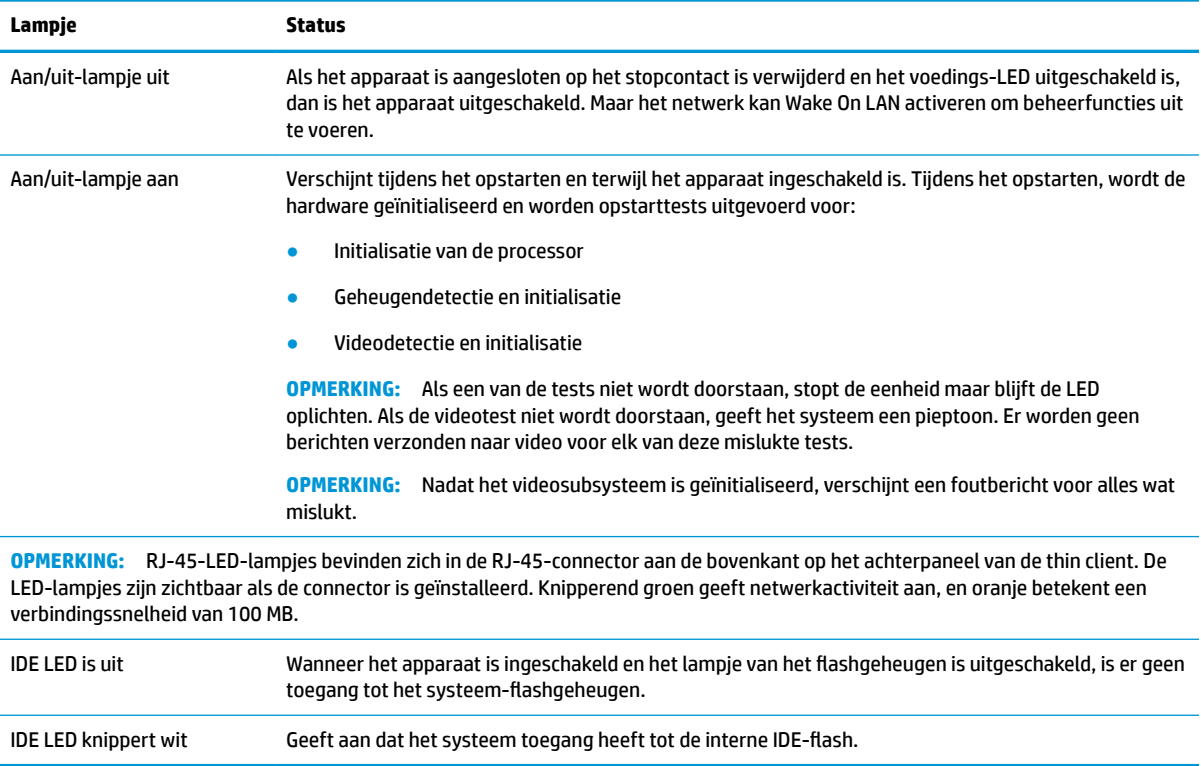

## **Wake-on LAN**

Met Wake-on LAN (WOL) kunt een computer laten inschakelen of uit de slaapstand halen via een netwerkbericht. U kunt WOL in- of uitschakelen in Computer Setup met behulp van de instelling **S5 Wake on LAN** (S5 Via LAN uit slaapstand halen).

<span id="page-41-0"></span>WOL in- of uitschakelen:

- **1.** Zet de computer aan of start de computer opnieuw op.
- **2.** Druk op esc of F10 als het bericht "Press the ESC key for Startup Menu" (Druk op ESC om het setupprogramma te openen) onder aan het scherm verschijnt.
- **The OPMERKING:** Als u niet op het juiste moment op esc of F10 drukt, start u de computer opnieuw op en drukt u opnieuw op esc of F10 (maar nu op het moment dat het monitorlampje groen gaat branden) om het hulpprogramma te openen.
- **3.** Als u op toets esc hebt gedrukt, drukt u op F10 om Computer Setup te openen.
- **4.** Navigeer naar **Advanced > Device Options** (Geavanceerd > Apparaatopties).
- **5.** Stel **S5 Wake on LAN** (S5 Via LAN uit slaapstand halen) in of uit.
- **6.** Druk op F10 om de wijzigingen te accepteren.
- **7.** Selecteer **File** (Bestand) > **Save Changes and Exit** (Wijzigingen opslaan en afsluiten).
- **BELANGRIJK:** De instelling **S5 Maximum Power Savings** (Maximale energiebesparing S5) kan Wake-on-LAN beïnvloeden. Als u deze instelling inschakelt, is wake-on-LAN uitgeschakeld. Deze instelling is te vinden in Computer Setup op **Power > Hardware Management** (Voeding > Hardware Management).

## **Opstartvolgorde**

Bij inschakelen initialiseert de flash boot block code de hardware naar een bekende staat, en voert vervolgens basis inschakel-diagnosetests uit om de integriteit van de hardware te bepalen. Initialisatie voert de volgende functies uit:

- **1.** Initialiseert CPU en geheugencontroller.
- **2.** Initialiseert en configureert alle PCI-apparaten.
- **3.** Initialiseert videosoftware.
- **4.** Initialiseert de video naar een bekende staat.
- **5.** Initialiseert USB-apparaten naar een bekende staat.
- **6.** Voert inschakeldiagnoses uit. Raadpleeg "Diagnostische inschakeltests" voor meer informatie.
- **7.** De eenheid het besturingssysteem.

## **Opnieuw instellen van de instel- en inschakelwachtwoorden**

U kunt de instel- en opstartwachtwoorden als volgt opnieuw instellen:

- **1.** Schakel de computer uit en haal het netsnoer uit het stopcontact.
- **2.** Verwijder het toegangspaneel aan de zijkant en het metalen zijpaneel.
- **3.** Verwijder de wachtwoord-jumper van de systeemkaart-header met de aanduiding PSWD/E49.
- **4.** Plaats het metalen zijpaneel en het toegangspaneel aan de zijkant terug
- **5.** Schakel de stroom en de pc in.
- **6.** Schakel de computer uit en haal het netsnoer uit het stopcontact.
- **7.** Verwijder het toegangspaneel aan de zijkant en het metalen zijpaneel.
- <span id="page-42-0"></span>**8.** Zet de wachtwoordjumper terug.
- **9.** Plaats het metalen zijpaneel en het toegangspaneel aan de zijkant terug

## **Diagnostische inschakeltests**

De inschakeldiagnose voert basis integriteitstests de hardware uit om de werking en de configuratie te bepalen. Als een diagnostische test tijdens het initialiseren van de hardware mislukt, stpt het het apparaat. Er worden geen berichten verzonden naar video.

**The OPMERKING:** U kunt proberen om de eenheid opnieuw op te starten en de diagnostische tests een tweede maal uit te voeren om de eerste afsluiting te bevestigen.

De volgende tabel geeft een overzicht van de tests die worden uitgevoerd op het apparaat.

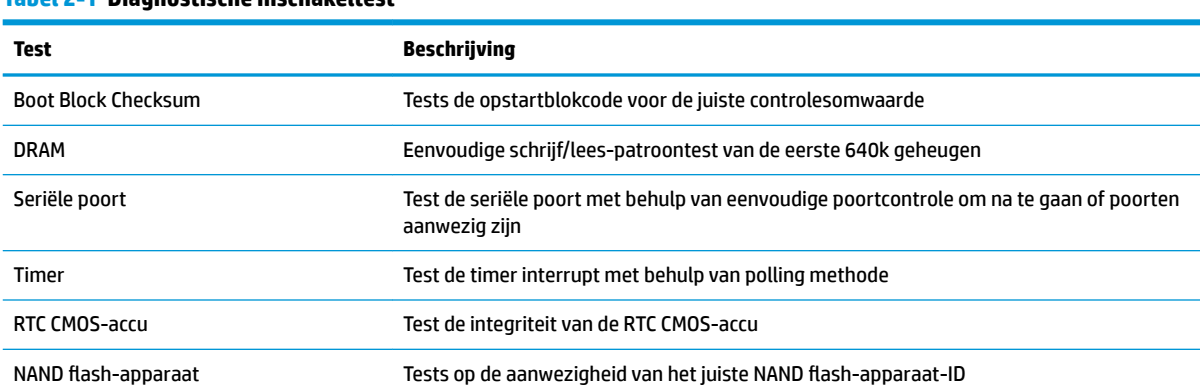

#### **Tabel 2-1 Diagnostische inschakeltest**

## **Betekenis van diagnosemeldingen via lampjes op het voorpaneel en via geluidssignalen**

In dit gedeelte worden de codes beschreven die via lampjes op het voorpaneel worden weergegeven, en de geluidssignalen die mogelijk vóór of tijdens de POST worden weergegeven en waar niet altijd een foutcode of tekstbericht bij hoort.

**WAARSCHUWING!** Wanneer de computer is aangesloten op een stopcontact, wordt de systeemkaart altijd van stroom voorzien. Beperk het risico van persoonlijk letsel door elektrische schokken of hete oppervlakken, door de stekker van het netsnoer uit het stopcontact te halen en de interne onderdelen van het systeem te laten afkoelen voordat u deze aanraakt.

**<sup>2</sup> OPMERKING:** De aanbevolen handelingen in de onderstaande tabel worden genoemd in de volgorde waarin ze moeten worden uitgevoerd.

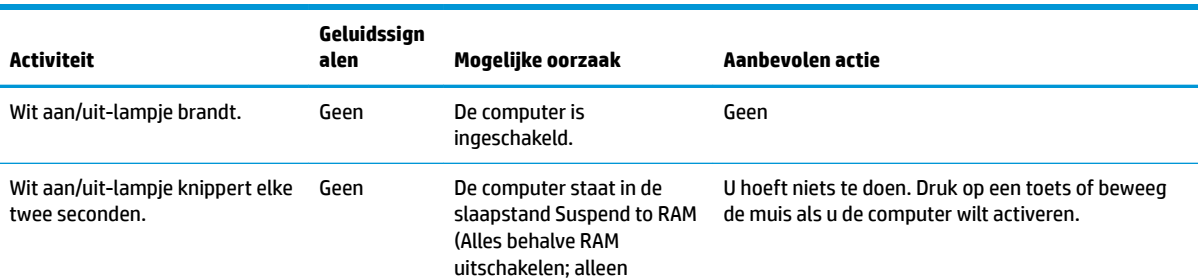

Niet alle diagnoselampjes en geluidssignalen zijn op alle modellen beschikbaar.

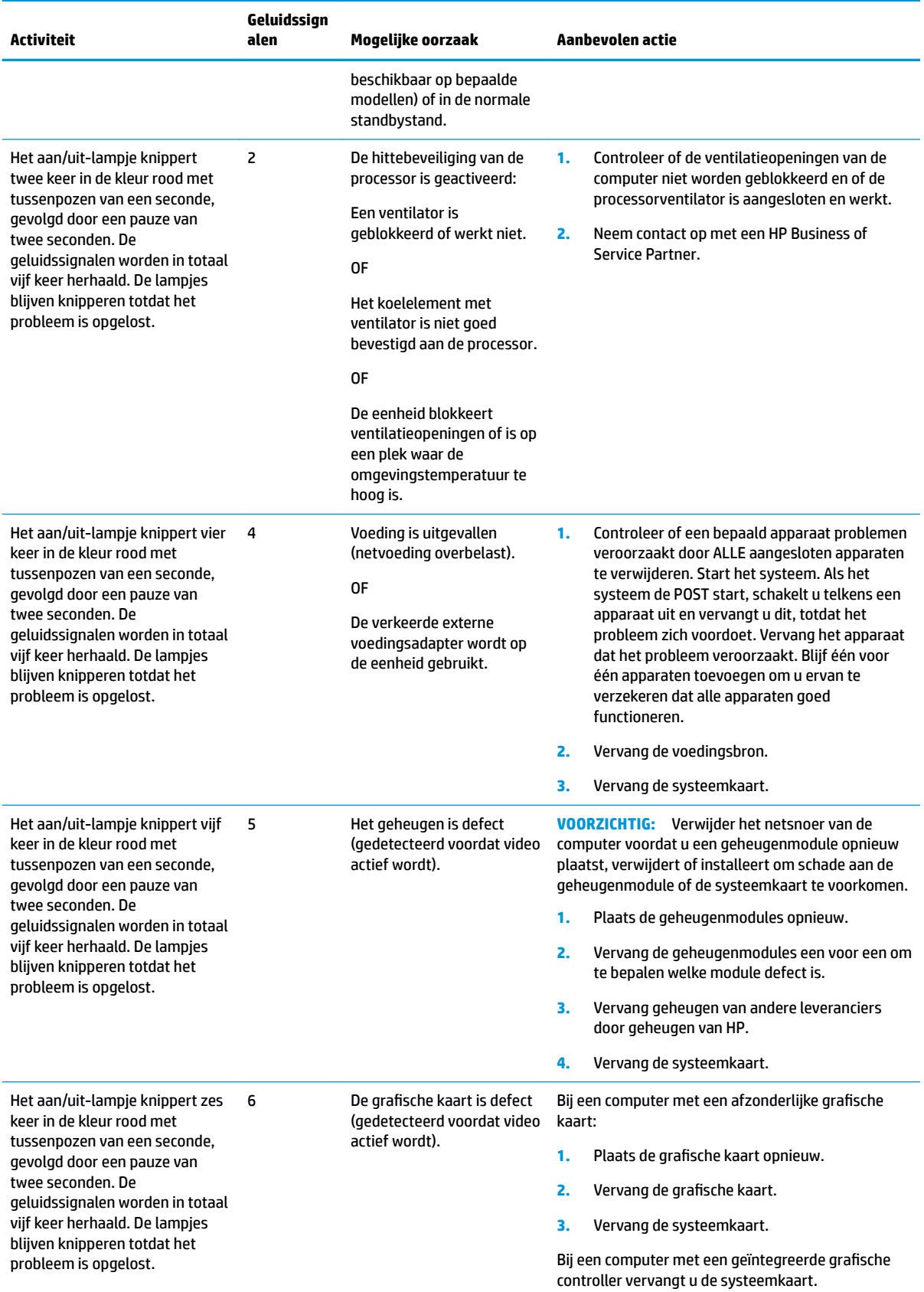

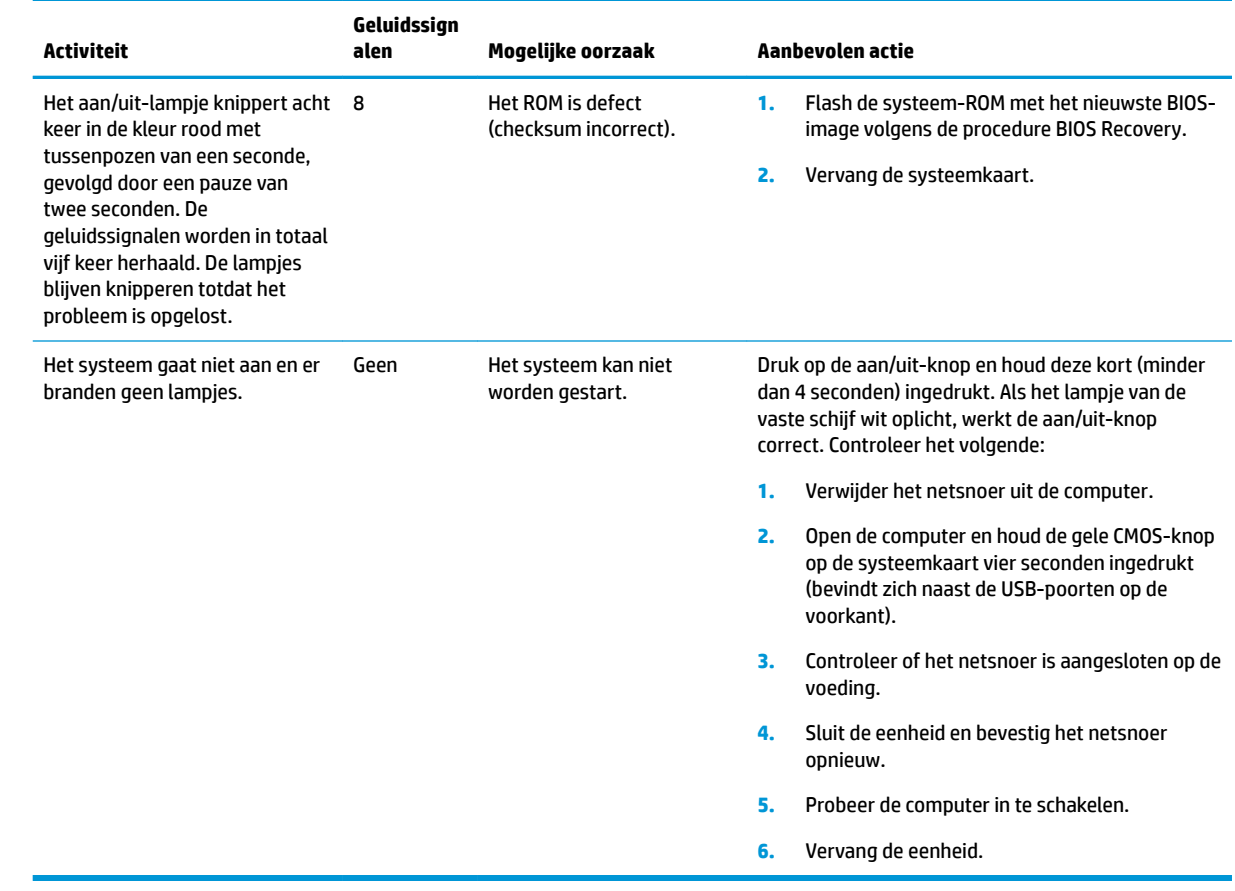

## <span id="page-45-0"></span>**Probleemoplossing**

## **Basis probleemoplossing**

Als op de thin client problemen tijdens het gebruik opgetreden of het inschakelen mislukt, raadpleeg dan de volgende items.

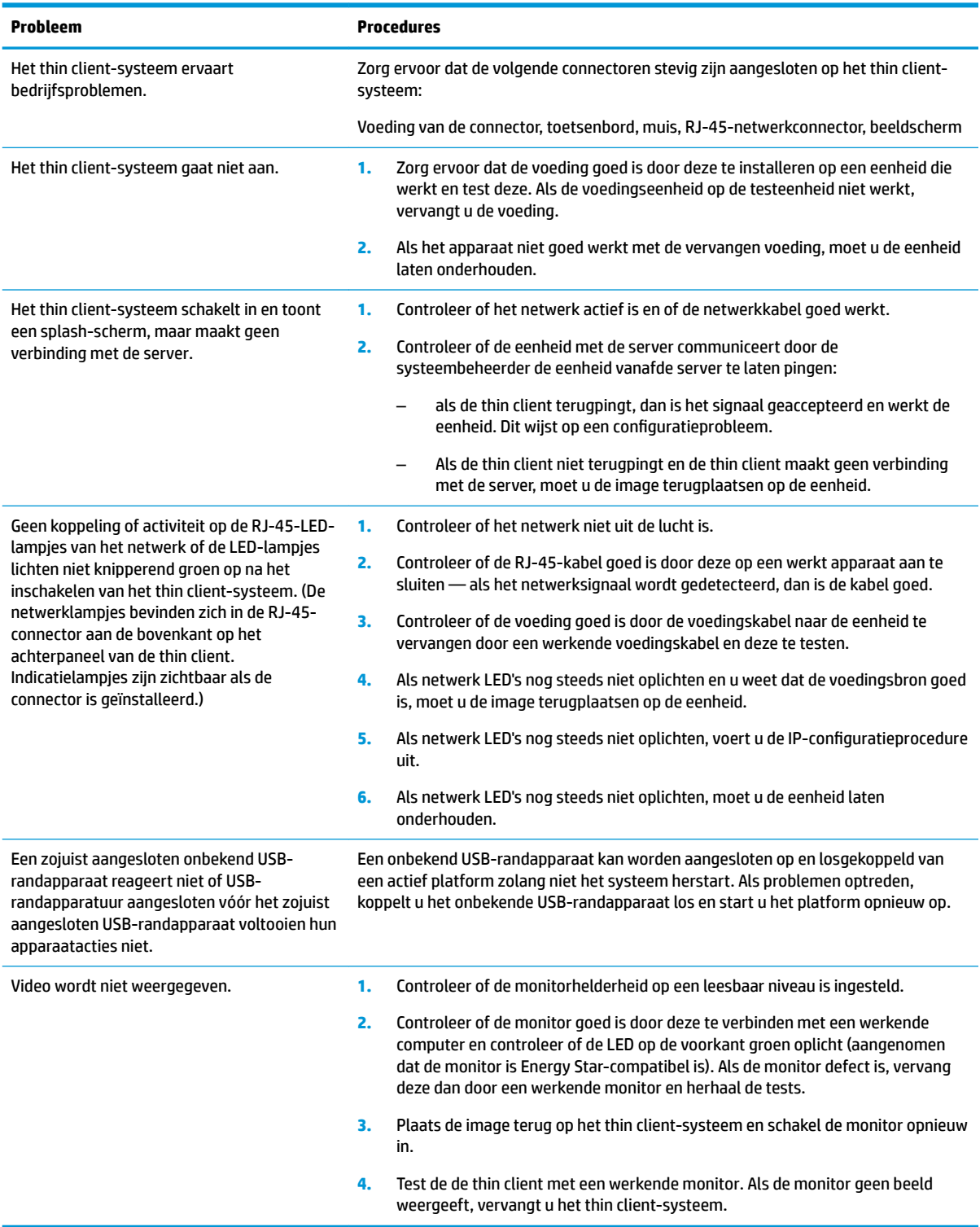

### <span id="page-46-0"></span>**Problemen oplossen met schijfloze (geen-flash) eenheid**

Dit gedeelte is alleen bedoeld voor eenheden die niet over ATA Flash beschikken. Omdat dit model geen ATA Flash bevat, wordt de volgorde van de opstartprioriteit:

- USB-apparaat
- **PXE**
- **1.** Als het systeem opstart, moet de monitor de volgende informatie weergegeven:

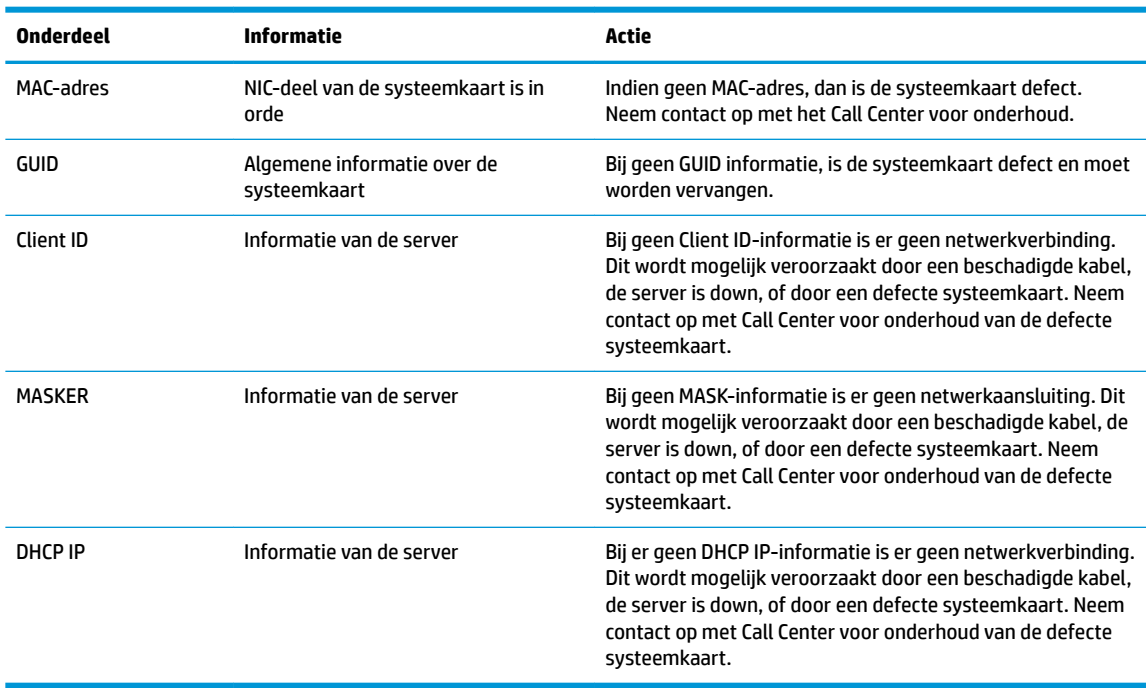

Als u werkt in een omgeving met Microsoft RIS PXE, gaat u naar stap 2.

Als u werkt in een omgeving met Linux, gaat u naar stap 3.

**2.** Als u in werkt in een omgeving met Microsoft RIS PXE, drukt u op de toets F12 om de netwerkservice te starten zodra de DHCP IP-informatie op het scherm verschijnt.

Als het systeem niet van het netwerk opstart, is de server niet geconfigureerd voor PXE.

Als u de prompt voor F12 hebt gemist, dan probeert het systeem op te starten vanaf de ATA-flash die niet aanwezig is. Het bericht op het scherm meldt: **Fout: Geen systeemschijf of schijffout Vervangen en druk op een willekeurige toets wanneer u klaar bent.**

Druk op een willekeurige toets herstart de opstartcyclus.

**3.** Als u in een omgeving met Linux werkt, verschijnt een foutbericht op het scherm bij geen Client IP. **Fout: Geen systeemschijf of schijffout Vervangen en druk op een willekeurige toets wanneer u klaar bent.**

## <span id="page-47-0"></span>**Een PXE-server configureren**

**<sup>2</sup> OPMERKING:** Alle PXE software wordt ondersteund door geautoriseerde serviceproviders basis van garantie of een servicecontract. Klanten die het HP Customer Service Center bellen met PXE-problemen en vragen moeten worden verwezen naar hun PXE-aanbieder voor ondersteuning.

Zie tevens het volgende:

– Voor Windows Server 2008 R2: [http://technet.microsoft.com/en-us/library/7d837d88-6d8e-420c-b68f](http://technet.microsoft.com/en-us/library/7d837d88-6d8e-420c-b68f-a5b4baeb5248.aspx)[a5b4baeb5248.aspx](http://technet.microsoft.com/en-us/library/7d837d88-6d8e-420c-b68f-a5b4baeb5248.aspx)

– Voor Windows Server 2012:<http://technet.microsoft.com/en-us/library/jj648426.aspx>

De services hieronder moeten worden uitgevoerd, en ze kunnen worden uitgevoerd op verschillende servers:

- **1.** Domain Name Service (DNS)
- **2.** Externe installatie Services (RIS)

**<sup>2</sup> OPMERKING:** Active Directory DHCP is niet vereist, maar wordt aanbevolen.

## **Gebruik HP ThinUpdate voor het terugzetten van de image**

Met HP ThinUpdate kunt u images en add-ons van HP downloaden, HP thin client-images opslaan en opstartbare USB-Ʈashdrives maken voor de distributie van images.

HP ThinUpdate is vooraf geïnstalleerd op sommige HP thin clients en het is ook beschikbaar als uitbreiding op <http://www.hp.com/support> (zoek naar het thin client-model en raadpleeg het gedeelte **Software en drivers**  van de ondersteuningspagina voor dat model).

- Met de functie imagedownloads kunt u een image van HP downloaden naar een lokale opslageenheid of USB-flashdrive. De optie USB-flashdrive maakt een opstartbare USB-flashdrive die kan worden gebruikt om de image te distribueren op andere thin clients.
- Met de functie Image maken kunt u een image van een HP thin client maken en deze op een USBflashdrive opslaan. Deze kan worden gebruikt om de image te distribueren op andere thin clients.
- Met de functie add-on-downloads kunt u add-ons van HP downloaden naar een lokale opslageenheid of USB-flashdrive.
- Met de functie USB-drivebeheer kunt u het volgende doen:
	- Een opstartbare USB-Ʈashdrive maken van een imagebestand op de lokale opslageenheid
	- Een .ibr-imagebestand kopiëren van een USB-Ʈashdrive naar een lokale opslageenheid
	- Een indeling van een USB-flashdrive herstellen

U kunt een opstartbare USB-flashdrive gebruiken die gemaakt is met HP ThinUpdate om een HP thin clientimage op een andere HP thin client van hetzelfde model met hetzelfde besturingssysteem te gebruiken.

#### **Systeemvereisten**

Voor het maken van een herstel-apparaat ten behoeve van reflashing of terugzetten van de software-image op het Ʈash-geheugen, hebt u het volgende nodig:

- Een of meer HP thin clients.
- USB-flash-apparaat in de volgende grootte of groter:
- ThinPro: 8 GB
- Windows 10 IoT (bij gebruik van het USB-formaat): 32 GB

<span id="page-48-0"></span>**<sup>2</sup> OPMERKING:** Eventueel kunt u de tool op een Windows-computer gebruiken.

Deze herstelmethode werkt niet met alle USB-flash-apparaten. USB-flash-apparaten die niet als verwijderbaar station in Windows verschijnen, bieden geen ondersteuning voor deze herstelmethode. USBflash apparaten met meerdere partities bieden meestal geen ondersteuning voor deze herstelmethode. De hoeveelheid USB-flash-apparaten op de markt wijzigt voortdurend. Niet alle USB-flash-apparaten zijn getest met de HP Thin Client Imaging Tool.

## **Apparaatbeheer**

De t530 bevat een licentie voor HP Device Manager en er is een Device Manager-agent vooraf geïnstalleerd. HP Device Manager is een voor thin clients geoptimaliseerd management hulpprogramma dat gebruikt wordt voor het beheer van de volledige levenscyclus van HP thin clients inclusief Discover, Asset Management, installatie en configuratie. Raadpleeg www.hp.com/go/hpdm voor meer informatie over HP Device Manager.

Als u de t530 wilt beheren met andere managementtools zoals Microsoft SCCM of LANDesk, gaat u naar www.hp.com/go/clientmanagement voor meer informatie.

## **Het gebruik van HP PC Hardware Diagnostics (UEFI)**

HP PC Hardware Diagnostics is een Unified Extensible Firmware Interface (UEFI) waarmee u diagnostische tests kunt uitvoeren om te bepalen of de computerhardware goed werkt. Het hulpprogramma wordt buiten het besturingssysteem uitgevoerd om hardwareproblemen te kunnen isoleren van problemen die worden veroorzaakt door het besturingssysteem of andere softwarecomponenten.

Als HP PC Hardware Diagnostics (UEFI) een fout detecteert waarvoor hardware vervangen moet worden, wordt er een 24-cijferige fout-id-code gegenereerd. Deze id-code kan vervolgens aan ondersteuning worden gegeven om te kunnen bepalen hoe het probleem verholpen moet worden.

**The OPMERKING:** Als u diagnostiek wilt openen op een convertible computer, moet u de computer in de notebookmodus zetten en moet u het toetsenbord gebruiken dat aangesloten is.

Ga als volgt te werk om HP PC Hardware Diagnostics (UEFI) te starten:

- **1.** Zet de computer aan of start deze opnieuw op en druk snel op esc.
- **2.** Druk op f2.

Het BIOS zoekt op drie plaatsen naar de diagnoseprogramma's in de volgende volgorde:

- **a.** Aangesloten USB-station
	- **<sup>3</sup> OPMERKING:** Zie [HP PC Hardware Diagnostics \(UEFI\) naar een USB-apparaat downloaden](#page-49-0) [op pagina 44](#page-49-0) om het hulpprogramma van HP PC Hardware Diagnostics (UEFI) naar een USBstation te downloaden.
- **b.** Harde schijf
- **c.** BIOS
- **3.** Wanneer het diagnoseprogramma wordt geopend, selecteert u het soort diagnosetest dat u wilt uitvoeren en volgt u de instructies op het scherm.

*PMERKING:* Als u een diagnosetest wilt stoppen, drukt u op esc.

### <span id="page-49-0"></span>**HP PC Hardware Diagnostics (UEFI) naar een USB-apparaat downloaden**

**<sup>2</sup> OPMERKING:** Instructies voor het downloaden van HP PC Hardware Diagnostics (UEFI) zijn alleen beschikbaar in het Engels en u moet een Windows-computer gebruiken voor het downloaden en maken van de HP UEFI-ondersteuningsomgeving omdat alleen .exe-bestanden worden aangeboden.

Er zijn twee opties voor het downloaden van HP PC Hardware Diagnostics naar een USB-apparaat.

#### **Download de nieuwste UEFI-versie**

- **1.** Ga naar<http://www.hp.com/go/techcenter/pcdiags>. De startpagina van HP PC Diagnostics wordt weergegeven.
- **2.** Selecteer de koppeling **Downloaden** in het gedeelte HP PC Hardware Diagnostics en selecteer vervolgens **Uitvoeren**.

#### **Download een bepaalde versie van UEFI voor een specifiek product**

- **1.** Ga naar [http://www.hp.com/support.](http://www.hp.com/support)
- **2.** Selecteer **Software en drivers downloaden**.
- **3.** Voer de productnaam of het nummer in.
- **4.** Selecteer uw computermodel en het besturingssysteem.
- **5.** In het gedeelte **Diagnosehulpmiddelen** volgt u de instructies op het scherm om de gewenste UEFIversie te selecteren en te downloaden.

## **Vereisten voor de netvoedingskabel**

De voedingsbronnen op sommige computers zijn voorzien van schakelaars voor de externe voedingsbron. De schakelaar voor spanningskeuze op de computer maakt gebruik mogelijk vanaf elke netspanning tussen 100-120 of 220-240 volt wisselstroom. Voedingsbronnen op deze computers die niet over schakelaars voor externe voeding beschikken, zijn uitgerust met interne schakelaars die de binnenkomende spanning detecteren en automatisch naar de juiste spanning overschakelen.

Het netsnoer dat bij de computer is geleverd, voldoet aan de eisen die worden gesteld in het land waarin u de apparatuur heeft gekocht.

Netsnoeren voor gebruik in andere landen moeten voldoen aan de vereisten van het land waar u de computer gebruikt.

### **Algemene eisen**

De volgende eisen zijn van toepassing op alle landen:

- **1.** Het netsnoer moet worden goedgekeurd door een officiële instantie die verantwoordelijk is voor evaluatie in het land waar de netsnoerset moet worden geïnstalleerd.
- **2.** De netsnoerset moeten een minimale stroomcapaciteit hebben van 10 A (7 A alleen in Japan) en een nominale netspanningsbelasting van 125 of 250 V wisselspanning, afhankelijk van de vereisten van het elektriciteitsnet in elk land/.
- 3. Bovendien moet de diameter van de draad minimaal 0,75 mm<sub>2</sub> of 18 AWG zijn en het snoer moet tussen 1,8 m en 3,6 m lang zijn.

Zorg ervoor dat niemand per ongeluk op het netsnoer kan gaan staan en dat geen zware voorwerpen op of tegen het netsnoer kunnen worden geplaatst. Let speciaal op de stekker, het stopcontact en de plaats waar het netsnoer het product ingaat.

<span id="page-50-0"></span>**WAARSCHUWING!** Gebruik dit product niet met een beschadigde netsnoerset. Als de netsnoerset op enige wijze beschadigd, moet u deze onmiddellijk vervangen.

### **Vereisten voor netvoedingskabels voor Japan**

Als u dit product in Japan wilt gebruiken, mag u alleen het netsnoer gebruiken dat bij het product wordt geleverd.

**A VOORZICHTIG:** Gebruik het netsnoer dat bij dit product wordt geleverd, niet voor andere producten.

### **Land-specifieke vereisten**

Extra vereisten specifiek voor een land worden weergegeven tussen haakjes en hieronder uitgelegd.

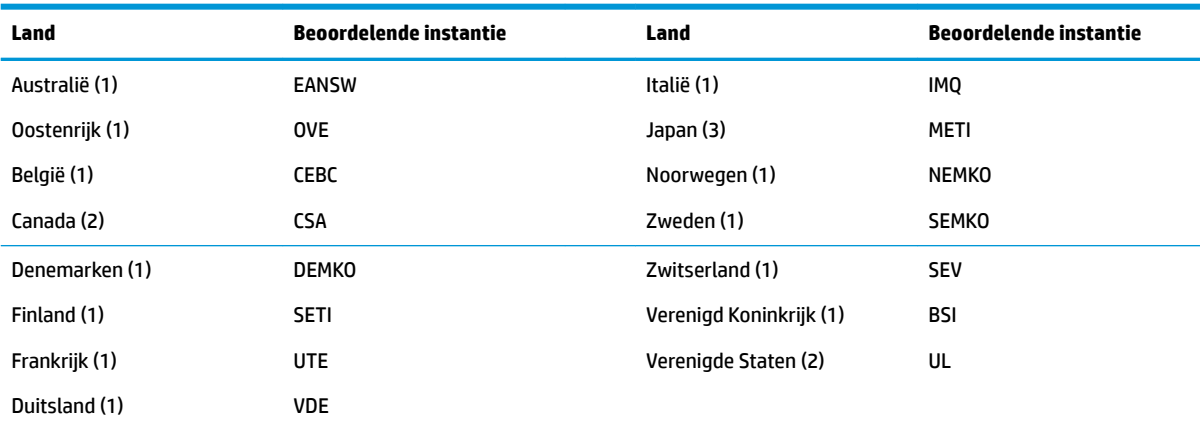

**1.** Het flexibele snoer moet van het type HO5VV-F zijn, mte 3-geleiders, 0,75 mm<sub>2</sub> geleidergrootte. De aansluitingen van de netsnoerset fittings (apparaataansluiting en wandstekker) moeten voorzien zijn van het keurmerk van de instantie verantwoordelijk voor evaluatie in het land waar deze zullen worden gebruikt.

2. Het flexibele snoer moet van het type SVT of gelijksoortig zijn, nr. 18 AWG, 3-geleiders. De wandstekker moet een tweepolig geaard type zijn met een NEMA 5-15P (15A, 125V) of NEMA 6-15P (15 A, 250 V) configuratie.

**3.** Apparaataansluiting, Ʈexibel snoer en wandstekker moeten voorzien zijn van een "T" markering en registratienummer in overeenstemming met de Japanse Dentori-wet. Het flexibele snoer moet van het type VCT of VCTF zijn, 3-geleiders, 0,75 mm, draaddiameter. De wandstekker moet een tweepolig geaard type zijn met een Japanese Industrial Standard C8303 (7 A, 125 V) configuratie.

## <span id="page-51-0"></span>**Volatiliteitsverklaring**

Thin Client\producten bevatten doorgaans drie typen geheugenapparaten namelijk, RAM, ROM en Flashgeheugenapparaten. Gegevens opgeslagen in het RAM-geheugenapparaat gaan verloren als de voeding van het apparaat wordt verwijderd. RAM apparaten kunnen worden gevoed door het lichtnet, aux of accuvoeding (voedingstaten zijn verderop uitgelegd). Daarom, zelfs als het apparaat niet op een stopcontact aangesloten is, kunnen sommige RAM apparaten worden gevoed door de accuvoeding. Gegevens die opgeslagen zijn in ROM of Flash-geheugenapparaten behouden de gegevens behouden, zelfs als de voeding naar het apparaat is verwijderd. Fabrikanten van Flash-apparaten geven meestal een periode op (in the order of tien jaar) voor de opslag van gegevens.

Definitie van energiestanden:

**Netvoeding:** Vermogen beschikbaar als het apparaat is ingeschakeld.

**AUX of stand-by vermogen:** Vermogen beschikbaar wanneer de eenheid uit staat als de voeding is aangesloten op een actief stopcontact.

**Batterijvermogen:** Energie van een munt-accu aanwezig in de Thin Client-systemen.

De onderstaande tabel vermeldt de beschikbare geheugenapparaten en hun typen per model. Houd er rekening mee dat de Thin Client-systemen geen traditionele vaste schijven met bewegende onderdelen gebruiken. In plaats daarvan maken ze gebruik van flash-geheugenapparaten met een IDE / SATA front-end interface. Als gevolg hiervan is de koppeling van de besturingssystemen met deze flash-apparaten vergelijkbaar met een gewone IDE-/SATA-vaste schijf. Dit IDE/SATA Ʈash-apparaat bevat de image van het besturingssysteem. Het flash-apparaat kan alleen worden beschreven door een beheerder. Een speciaal software-hulpprogramma is vereist om de flash-apparaten te formatteren en de gegevens te wissen die daarop zijn opgeslagen.

Raadpleeg daarvoor de volgende lijst met stappen die moeten worden gezet om het BIOS bij te werken en gebruik dit voor het terugzetten van de BIOS-instellingen naar de standaard fabrieksinstellingen.

- **1.** Download de meest recente BIOS voor uw model van de website van HP.
- **2.** Volg de instructies voor het flashen van de BIOS die op de website te vinden zijn.
- **3.** Start het systeem opnieuw op en druk tijdens het opstarten van het systeem (na het HP splash-scherm, als dit verschijnt) op de toets F10 om naar het BIOS-installatiescherm te gaan.
- **4.** Als het Eigendomslabel of inventarisnummer is ingesteld, wist u dit handmatig onder **Security > System IDs** (Beveiliging > Systeem-IDs).
- **5.** Selecteer **File > Save Changes and Exit** (Bestand > Wijzigingen opslaan en afsluiten).
- **6.** Om de installatie- of inschakelwachtwoorden te wissen als deze zijn ingesteld, en alle andere instellingen te wissen, schakelt u de computer uit en verwijdert u het netsnoer en de kap van de computer.
- **7.** Zoek de (blauw/groene) wachtwoord-jumper met twee pennen op header E49 op (aangeduid met PSWD) en verwijder deze.
- **8.** Schakel de voeding uit, wacht tien seconden totdat de netstroom volledig is verdwenen en druk op de CMOS-wisknop. (Dit is doorgaans een gele drukknop met de aanduiding CMOS).
- **9.** Plaats de kap en het netsnoer terug en zet de computer aan. De wachtwoorden zijn nu gewist en alle andere door de gebruiker instelbare, niet-vluchtige geheugeninstellingen zijn hersteld naar de fabrieksinstellingen.
- **10.** Open het F10 installatieprogramma opnieuw.
- **11.** Selecteer **File > Default Setup > Restore Factory Settings as Default** (Bestand > Standaardconfiguratie > Standaardwaarden herstellen). Dit plaatst de standaardinstellingen terug naar de fabrieksinstellingen.
- **12.** Selecteer **File > Apply Defaults and Exit** (Bestand > Wijzigingen opslaan en afsluiten).
- **13.** Schakel de computer uit, verwijder het netsnoer en plaats vervolgens de (blauw/groene) jumper terug op header E49. Plaats de computerkap en het netsnoer terug.

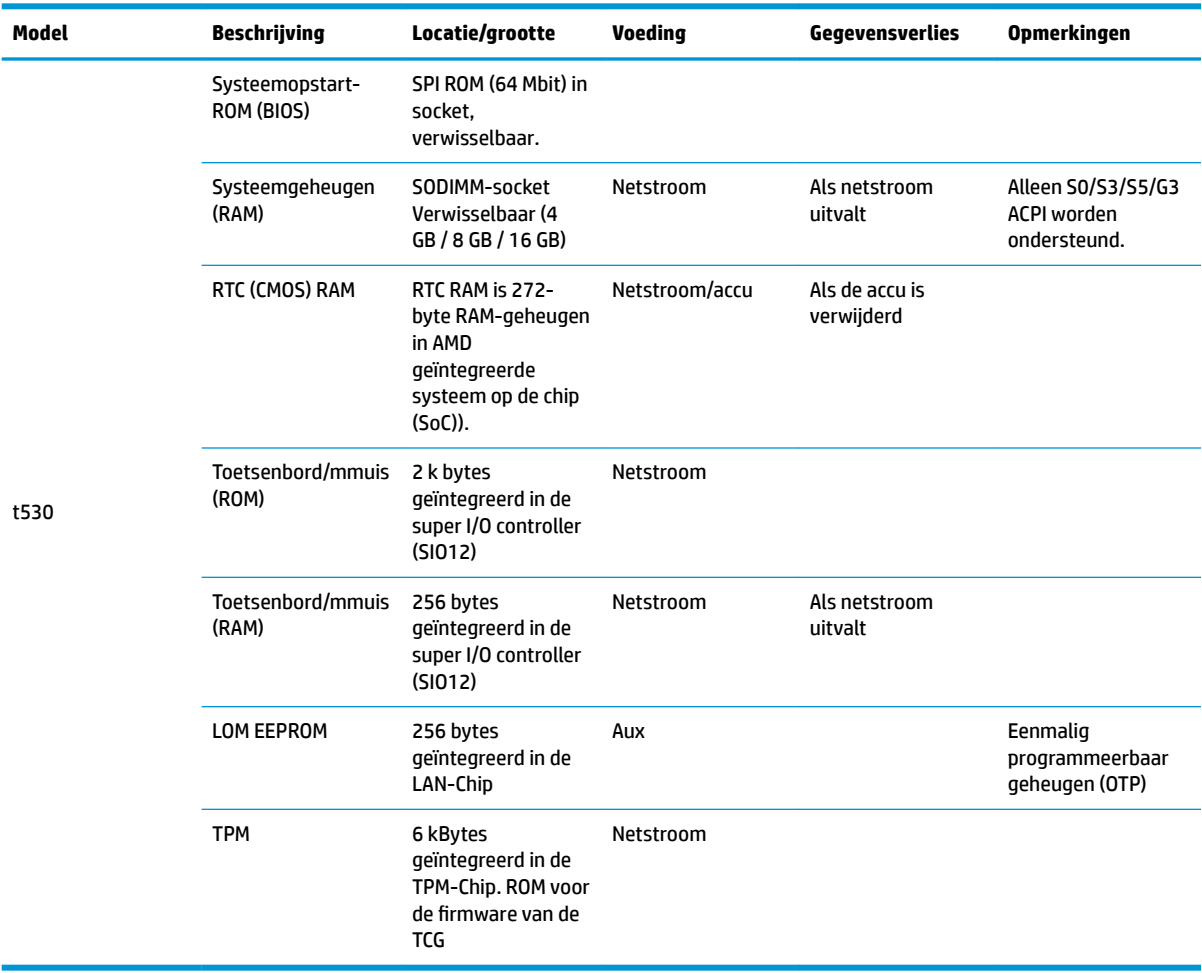

De informatie in dit document kan zonder voorafgaande kennisgeving worden gewijzigd.

De van toepassing zijnde garanties voor HP producten en diensten zijn vastgelegd in de uitdrukkelijke garantiebepalingen die bij dergelijke producten en diensten op fysieke en/of elektronische wijze worden meegeleverd of gepubliceerd op website(s) van HP. Niets in dit document mag als een aanvullende garantie worden opgevat. HP is niet aansprakelijk voor technische fouten, drukfouten of weglatingen in dit document.

Als u aanvullende informatie of ondersteuning nodig hebt, neem dan contact op met James Smalls op 281-927-7489.

## <span id="page-53-0"></span>**Specificaties**

Ga voor de nieuwste specificaties of aanvullende specificaties voor de thin client, naar <http://www.hp.com/go/quickspecs/>en zoek naar uw specifieke thin client voor het vinden van de QuickSpecs.

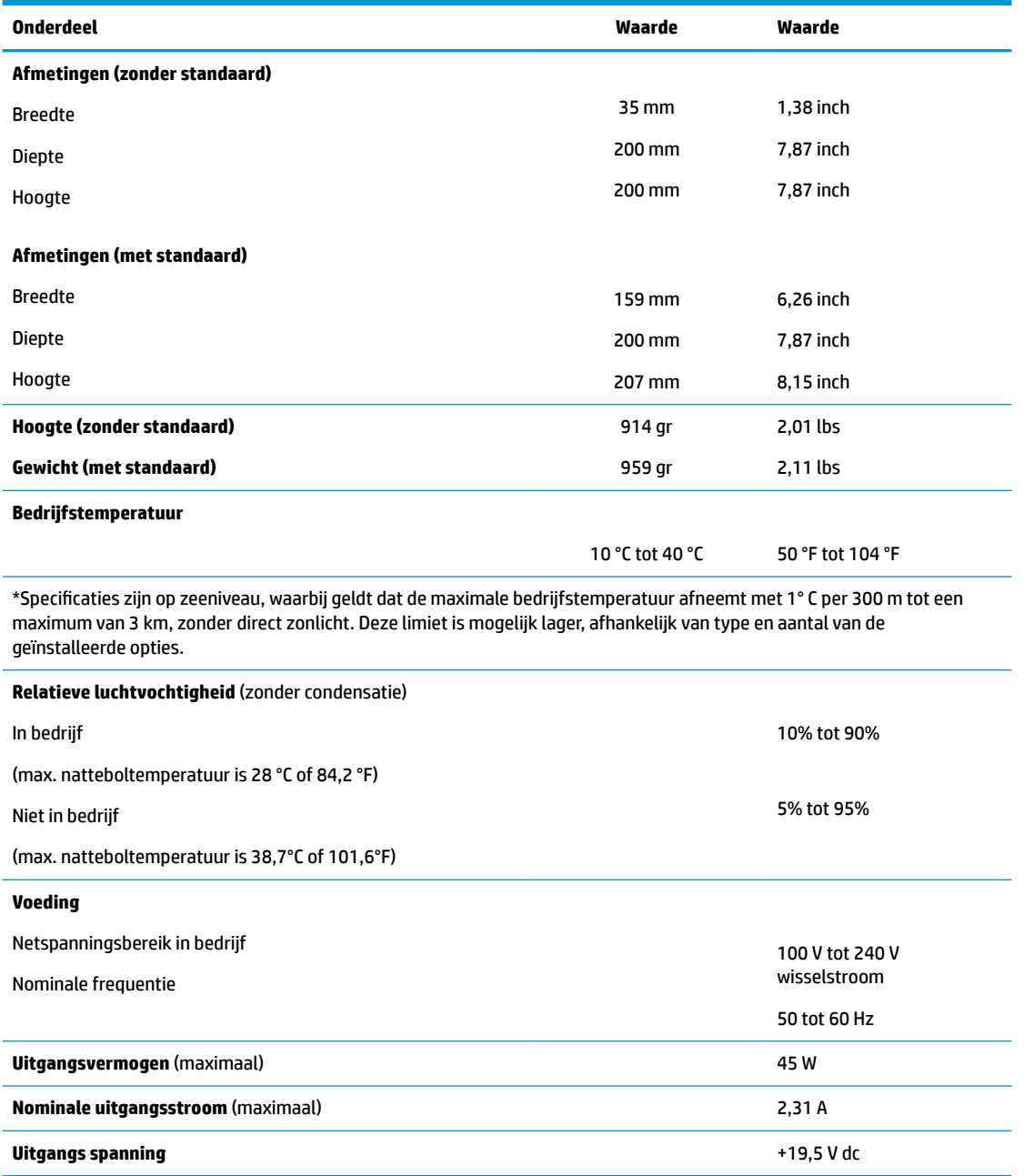

# <span id="page-54-0"></span>**A Elektrostatische ontlading**

Een ontlading van statische elektriciteit via vingers of andere geleiders kan leiden tot schade aan de systeemkaarten of andere onderdelen die gevoelig zijn voor elektrostatische ontlading. Dit soort schade kan de levensduur van de apparatuur bekorten.

## **Schade door elektrostatische ontlading voorkomen**

Neem de volgende maatregelen in acht om schade ten gevolge van elektrostatische ontlading te voorkomen:

- Raak onderdelen zo weinig mogelijk met de handen aan door deze in de antistatische verpakking te vervoeren en te bewaren.
- Bewaar onderdelen in de antistatische verpakking totdat ze in een omgeving zonder statische elektriciteit komen.
- Leg onderdelen op een geaard oppervlak voordat u ze uit de verpakking haalt.
- Raak geen pinnen, voedingsdraden of circuits aan.
- Zorg dat u niet statisch geladen bent als u een onderdeel of gedeelte aanraakt dat gevoelig is voor statische elektriciteit.

## **Aardingsmethoden**

Er zijn verschillende methoden waarop u voor aarding kunt zorgen. Gebruik een of meer van de volgende methoden als u onderdelen die gevoelig zijn voor statische elektriciteit, aanraakt of installeert:

- Gebruik een polsbandje dat via een aardedraad is verbonden met het geaarde chassis van een thin client. Polsbanden zijn flexibele bandjes van 1 megohm +/- 10 procent in de aardedraden. Draag het bandje dicht op de huid voor een optimale aarding.
- Gebruik hiel-, voet- of teenbandjes wanneer u met staande werkstations werkt. Draag de bandjes om beide voeten wanneer u op geleidende vloeren of dissiperende vloermatten staat.
- Gebruik geleidend gereedschap.
- Gebruik een draagbare gereedschapskist met een opvouwbare dissiperende werkmat.

Als u niet beschikt over de genoemde hulpmiddelen voor een juiste aarding, neemt u contact op met een geautoriseerde HP Business Partner.

**The OPMERKING:** Raadpleeg een HP Business Partner voor meer informatie over het omgaan met statische elektriciteit.

# <span id="page-55-0"></span>**B Transportgegevens**

## **Transport voorbereiden**

U bereidt de thin client als volgt voor op transport:

- **1.** Schakel de thin client en alle externe apparatuur uit.
- **2.** Haal de stekker van het netsnoer uit het stopcontact en koppel het snoer daarna los van de thin client.
- **3.** Koppel de systeemonderdelen en externe apparatuur los van hun voedingsbron en daarna van de thin client.
- **4.** Verpak de systeemonderdelen en de externe apparatuur in de originele of een soortgelijke verpakking en gebruik voldoende opvulmateriaal om de apparatuur te beschermen.

## **Belangrijke informatie voor service en reparatie**

Verwijder altijd alle externe opties en bewaar deze op een veilige plaats voordat u de thin client terugstuurt naar HP voor reparatie of vervanging.

In landen waarin klanten hun apparaat kunnen opsturen voor reparatie en dezelfde eenheid wordt teruggezonden aan de klant, doet HP haar uiterste best om de gerepareerde eenheid te retourneren met hetzelfde interne geheugen en dezelfde flashmodules.

In landen waar het opsturen, repareren en retourneren van dezelfde eenheid niet wordt ondersteund, verwijdert u naast de externe opties ook alle interne opties en bewaart u deze op een veilige plaats. Herstel de **originele configuratie** van de thin client voordat u de thin client bij HP inlevert voor reparatie.

**<sup>&</sup>lt;sup>3</sup> OPMERKING:** Ga naar<http://www.hp.com/go/quickspecs>voor informatie over de omgevingstemperatuur die is toegestaan als het apparaat niet in gebruik is.

# <span id="page-56-0"></span>**C Toegankelijkheid**

HP ontwerpt, vervaardigt en verhandelt producten en apparaten die door iedereen gebruikt kunnen worden, waaronder ook mensen met een handicap. Dit kan op basis van een autonoom systeem zijn of met behulp van de juiste assistieve apparaten.

## **Ondersteunde assistieve technologieën (hulpmiddelen voor gehandicapten)**

HP-producten ondersteunen een breed scala aan assistieve technologieën in het besturingssysteem en kunnen worden geconfigureerd voor het gebruik met aanvullende assistieve technologieën. Gebruik de zoekfunctie op uw apparaat voor meer informatie over de assistieve functies.

**<sup>2</sup> OPMERKING:** Voor aanvullende informatie over een bepaald product voor gehandicapten, kunt u contact opnemen met de klantenondersteuning voor dat product.

## **Contact opnemen met ondersteuning**

Wij zijn voortdurend bezig met het verbeteren van de toegankelijkheid van onze producten en services en ontvangen graag feedback van gebruikers. Als u problemen ondervindt met een product of als u ons wilt vertellen over toegankelijkheidsfuncties die u hebben geholpen, neemt u contact met ons op door te bellen naar +1 (888) 259-5707, van maandag tot vrijdag tussen 6:00 en 21:00 Mountain Time. Als u doof of slechthorend bent en TRS/VRS/WebCapTel gebruikt, neemt u contact met ons op als u technische ondersteuning nodig hebt of vragen hebt over toegankelijkheid door te bellen naar +1 (877) 656-7058, van maandag tot vrijdag tussen 06:00 en 21:00 Mountain Time.

# <span id="page-57-0"></span>**Index**

### **A**

aansluiting netsnoer [6](#page-11-0) Aarding, methoden [49](#page-54-0) Activeren via LAN (WOL) uitschakelen/ inschakelen [35](#page-40-0) afmetingen [48](#page-53-0)

#### **B**

basis probleemoplossing [40](#page-45-0) batterij, vervangen [20](#page-25-0) beveiligingskabel, installeren [6](#page-11-0) BIOS update uitvoeren [34](#page-39-0) BIOS-instellingen wijzigen [31](#page-36-0) BIOS Settings (IPv4-instellingen) [24](#page-29-0) BIOS-update uitvoeren [34](#page-39-0)

### **C**

Computer Setup (Computerinstellingen): menu Advanced (Geavanceerd) [30](#page-35-0) Computer Setup (Computerinstellingen): menu File (Bestand) [26](#page-31-0) Computer Setup (Computerinstellingen): menu Power (Energiebeheer) [30](#page-35-0) Computer Setup (Computerinstellingen): menu Security (Beveiliging) [28](#page-33-0) Computer Setup (Computerinstellingen): menu Storage (Opslag) [27](#page-32-0) Computer Setup (F10) [24](#page-29-0) configuratie horizontaal [12](#page-17-0)

#### **D**

diagnose en problemen oplossen [35](#page-40-0) diagnostische inschakeltests [37](#page-42-0)

#### **E**

een PXE-server configureren [42](#page-47-0) Elektrostatische ontlading [49](#page-54-0)

#### **F** fout

codes [37](#page-42-0)

#### **G**

gebruik HP ThinUpdate voor het terugzetten van de image [42](#page-47-0) geheugen, upgraden [22](#page-27-0) geluidssignalen [37](#page-42-0)

#### **H**

hardwarespecificaties [48](#page-53-0) HP BIOS Configuration Utility (HPBCU) [31](#page-36-0) HP PC Hardware Diagnostics (UEFI) gebruiken [43](#page-48-0) HP Quick Release [7](#page-12-0) HP ThinUpdate [42](#page-47-0)

#### **I**

Installatierichtlijnen [3,](#page-8-0) [14](#page-19-0) installeren beveiligingskabel [6](#page-11-0) HP Quick Release [7](#page-12-0) thin client op HP Quick Release [7](#page-12-0) Interne componenten [18](#page-23-0)

### **L**

Lampjes [35](#page-40-0) aan/uit-lampje knippert [37](#page-42-0) Lampjes knipperen [37](#page-42-0) landelijke eisen voor de netsnoerset [45](#page-50-0)

#### **M**

M.2-opslagmodule, vervangen [19](#page-24-0) M.2-opslagmodule, verwijderen [50](#page-55-0) Menu Advanced (Geavanceerd) [30](#page-35-0) Menu File (Bestand) [26](#page-31-0) Menu Power (Energiebeheer) [30](#page-35-0) Menu Security (Beveiliging) [28](#page-33-0) Menu Storage (Opslag) [27](#page-32-0) montageopties aan achterzijde van monitorstandaard [10](#page-15-0)

aan een wand [10](#page-15-0) onder een bureau [10](#page-15-0)

#### **N**

niet-ondersteunde plaatsingen in een lade [13](#page-18-0) onder een monitor [13](#page-18-0) nominale uitgangsstroom [48](#page-53-0)

### **O**

onderdelen [2](#page-7-0) interne [18](#page-23-0) ondersteunde assistieve technologieën (hulpmiddelen voor gehandicapten) [51](#page-56-0) ondersteunde configuratie horizontaal [12](#page-17-0) Ondersteunde montageopties [10](#page-15-0) ondersteunde plaatsing onder monitorstandaard [12](#page-17-0) ondersteuning, contact opnemen [51](#page-56-0) opslagmodule, vervangen [19](#page-24-0) opstartvolgorde [36](#page-41-0) opties [1,](#page-6-0) [6](#page-11-0)

### **P**

Pieptonen [37](#page-42-0) probleemoplossing [24,](#page-29-0) [40](#page-45-0) problemen oplossen met schijfloos [41](#page-46-0) PXE Server [42](#page-47-0)

### **Q**

Quick Release [7](#page-12-0)

### **R**

recyclen [21](#page-26-0) Regelmatig onderhoud [14](#page-19-0) Relatieve luchtvochtigheidsspecificaties [48](#page-53-0)

### **S**

Service en reparatie [50](#page-55-0)

specificaties afmetingen [48](#page-53-0) hardware [48](#page-53-0) luchtvochtigheid [48](#page-53-0) nominale uitgangsstroom [48](#page-53-0) Relatieve luchtvochtigheid [48](#page-53-0) temperatuur [48](#page-53-0) thin client [48](#page-53-0) uitgangsvermogen [48](#page-53-0) voeding [48](#page-53-0) standaard, bevestigen [4](#page-9-0) systeemgeheugen upgraden [22](#page-27-0)

### **T**

temperatuurspecificaties [48](#page-53-0) terugplaatsen toegangspaneel [17](#page-22-0) toegangspaneel terugplaatsen [17](#page-22-0) verwijderen [15](#page-20-0) toegankelijkheid [51](#page-56-0) torenstandaard [4](#page-9-0) Transport voorbereiden [50](#page-55-0)

#### **U**

uitgangsvermogenspecificaties [48](#page-53-0) USB-flashstation, verwijderen [50](#page-55-0)

#### **V**

vereisten voor de netvoedingskabel [44](#page-49-0) landspecifiek [45](#page-50-0) vereisten voor netvoedingskabels voor Japan [45](#page-50-0) vervangen batterij [20](#page-25-0) M.2-opslagmodule [19](#page-24-0) opslagmodule [19](#page-24-0) verwijderen batterij [20](#page-25-0) M.2-opslagmodule [50](#page-55-0) toegangspaneel [15](#page-20-0) USB-flashstation [50](#page-55-0) vindplaats serienummer [2](#page-7-0) vochtigheidsspecificaties [48](#page-53-0) voeding, specificaties [48](#page-53-0) Volatiliteitsverklaring [46](#page-51-0) Voorkomen, schade door elektrostatische ontlading [49](#page-54-0)

#### **W**

waarschuwingen batterij verwijderen [20](#page-25-0) bevestigen van de standaard [4](#page-9-0) brand [19,](#page-24-0) [20](#page-25-0), [22](#page-27-0) branden [3,](#page-8-0) [14](#page-19-0) de voedingskabel vastzetten [6](#page-11-0) elektrische schok [3,](#page-8-0) [14](#page-19-0), [15](#page-20-0), [20](#page-25-0), [22](#page-27-0) geaarde stekker [3](#page-8-0), [14](#page-19-0) geheugenmodules installeren [22](#page-27-0) HP Quick Release [9](#page-14-0) NIC-connectoren [3,](#page-8-0) [14](#page-19-0) plaatsing van de thin client [13](#page-18-0) statische elektriciteit [3,](#page-8-0) [14](#page-19-0) thin client-configuratie [12](#page-17-0) Ventilatie [13](#page-18-0) wachtwoorden [36](#page-41-0) wachtwoorden opnieuw instellen [36](#page-41-0) Wake on LAN (WOL) [35](#page-40-0) websites HP [1](#page-6-0)